#### **Управление по делам образования администрации Кыштымского городского округа Муниципальное общеобразовательное учреждение «Основная общеобразовательная школа № 11 имени М.П.Аношкина»**

\_\_\_\_\_\_\_\_\_\_\_\_\_\_\_\_\_\_\_\_\_\_\_\_\_\_\_\_\_\_\_\_\_\_\_\_\_\_\_\_\_\_\_\_\_\_\_\_\_\_\_\_\_\_\_\_\_\_\_\_\_\_\_\_\_\_\_\_\_\_\_\_\_ \_\_\_\_\_\_\_\_\_\_\_\_\_\_\_\_\_\_\_\_\_\_\_\_\_\_\_\_\_\_\_\_\_\_\_\_

456874 Челябинская область ,г. Кыштым, +ул. Гагарина , 1. Телефон (факс) (35151) 77-8-77 [oosh11@edu.kyshtym.org](mailto:oosh11@edu.kyshtym.org)

Приложение к ООП ООО

Рабочая программа по информатике 5-9 класс

Учитель: Аксултанова Мария Сергеевна

Кыштым

# Результаты изучения учебного предмета

### Личностные результаты:

- представлений  $\overline{O6}$ информации важнейшем • наличие как стратегическом ресурсе развития личности, государства, общества;
- понимание роли информационных процессов в современном мире;
- владение первичными навыками анализа и критичной оценки получаемой информации;
- ответственное отношение к информации с учетом правовых и этических аспектов ее распространения;
- развитие чувства личной ответственности за качество окружающей информационной среды;
- способность увязать учебное содержание с собственным жизненным опытом, понять значимость подготовки в области информатики и ИКТ в условиях развития информационного общества;
- готовность к повышению своего образовательного уровня  $\bullet$  $\mathbf{M}$ продолжению обучения с использованием средств и методов информатики и ИКТ;
- способность и готовность к общению и сотрудничеству  $\overline{c}$ образовательной, сверстниками  $\overline{R}$ процессе  $\overline{M}$ взрослыми общественно-полезной, учебно-исследовательской. творческой деятельности;
- способность и готовность к принятию ценностей здорового образа жизни за счет знания основных гигиенических, эргономических и технических условий безопасной эксплуатации средств ИКТ.

# Метапредметные результаты:

- владение общепредметными «объект», «система», ПОНЯТИЯМИ «модель», «алгоритм», «исполнитель» и др.;
- информационно-логическими владение умениями: определять понятия, создавать обобщения, устанавливать аналогии, классифицировать, самостоятельно выбирать основания и критерии для классификации, устанавливать причинно-следственные связи, строить логическое рассуждение, умозаключение (индуктивное, дедуктивное и по аналогии) и делать выводы;
- владение умениями самостоятельно планировать пути достижения целей; соотносить свои действия с планируемыми результатами, осуществлять контроль своей деятельности, определять способы действий в рамках предложенных условий, корректировать свои действия в соответствии с изменяющейся ситуацией; оценивать правильность выполнения учебной задачи;
- владение основами самоконтроля, самооценки, принятия решений и  $\bullet$ осуществления осознанного выбора в учебной и познавательной деятельности;
- владение основными универсальными умениями информационного характера: постановка и формулирование проблемы; поиск и

вылеление необходимой информации, применение методов структурирование информационного поиска:  $\mathbf{M}$ визуализация информации; выбор наиболее эффективных способов решения задач в зависимости от конкретных условий; самостоятельное создание алгоритмов деятельности при решении проблем творческого и поискового характера;

- владение информационным моделированием как основным методом приобретения знаний: умение преобразовывать объект И3 чувственной формы в пространственно-графическую или знаковосимволическую модель; умение строить разнообразные информационные структуры для описания объектов: умение таблицы, графики, «читать» диаграммы, схемы  $\overline{M}$ Т.Д., самостоятельно перекодировать информацию из одной знаковой выбирать другую; умение форму представления системы в информации  $\overline{B}$ зависимости  $\overline{O}T$ стоящей задачи, проверять адекватность модели объекту и цели моделирования;
- широкий ИКТ-компетентность спектр умений и навыков использования средств информационных и коммуникационных технологий для сбора, хранения, преобразования и передачи различных ВИЛОВ информации, навыки создания личного информационного пространства (обращение с устройствами ИКТ; фиксация изображений и звуков; создание письменных сообщений; создание графических объектов; создание музыкальных и звуковых сообшений: создание, восприятие использование  $\mathbf{M}$ гипермедиасообщений; коммуникация и социальное взаимодействие; поиск и организация хранения информации; анализ информации).

# Предметные планируемые результаты учебного предмета «Информатика»

- В соответствии с требованиями ФГОС основного общего образования<sup>1</sup> предметные результаты изучения учебного предмета «Информатика» отражают:
- 1) развитие умений применять изученные понятия, результаты, методы для решения задач практического характера и задач из смежных лисциплин с использованием при необходимости справочных материалов, компьютера, пользоваться оценкой и прикидкой при практических расчетах:
- 2) формирование информационной и алгоритмической культуры;  $\bullet$ формирование представления о компьютере как универсальном устройстве обработки информации; развитие основных навыков и умений использования компьютерных устройств;
- 3) формирование представления об основных изучаемых понятиях:  $\bullet$ информация, алгоритм, модель - и их свойствах;

Приказ Министерства образования и науки Российской Федерации от 17.12.2010 № 1897 (ред. от 31.12.2015) «Об утверждении федерального государственного образовательного стандарта основного общего образования»

- 4) развитие алгоритмического мышления, необходимого ЛЛЯ профессиональной деятельности в современном обществе; развитие умений составить и записать алгоритм для конкретного исполнителя; формирование знаний об алгоритмических конструкциях, логических значениях  $\overline{M}$ операциях: знакомство  $\mathbf{c}$ ОЛНИМ **ИЗ ЯЗЫКОВ** программирования и основными алгоритмическими структурами линейной, условной и циклической;
- формирование умений формализации структурирования 5)  $\mathbf{M}$ информации, умения выбирать способ представления данных в соответствии с поставленной задачей - таблицы, схемы, графики, лиаграммы, с использованием соответствующих программных средств обработки данных;
- 6) формирование навыков и умений безопасного и целесообразного поведения при работе с компьютерными программами и в Интернете, умения соблюдать нормы информационной этики и права.
- В основной образовательной программе основного общего образования МОУ ООШ №11 им. М.П. Аношкина требования к предметным результатам учебного предмета «Информатика» конкретизированы с учетом Примерной основной образовательной основного общего образования и распределены по годам обучения.

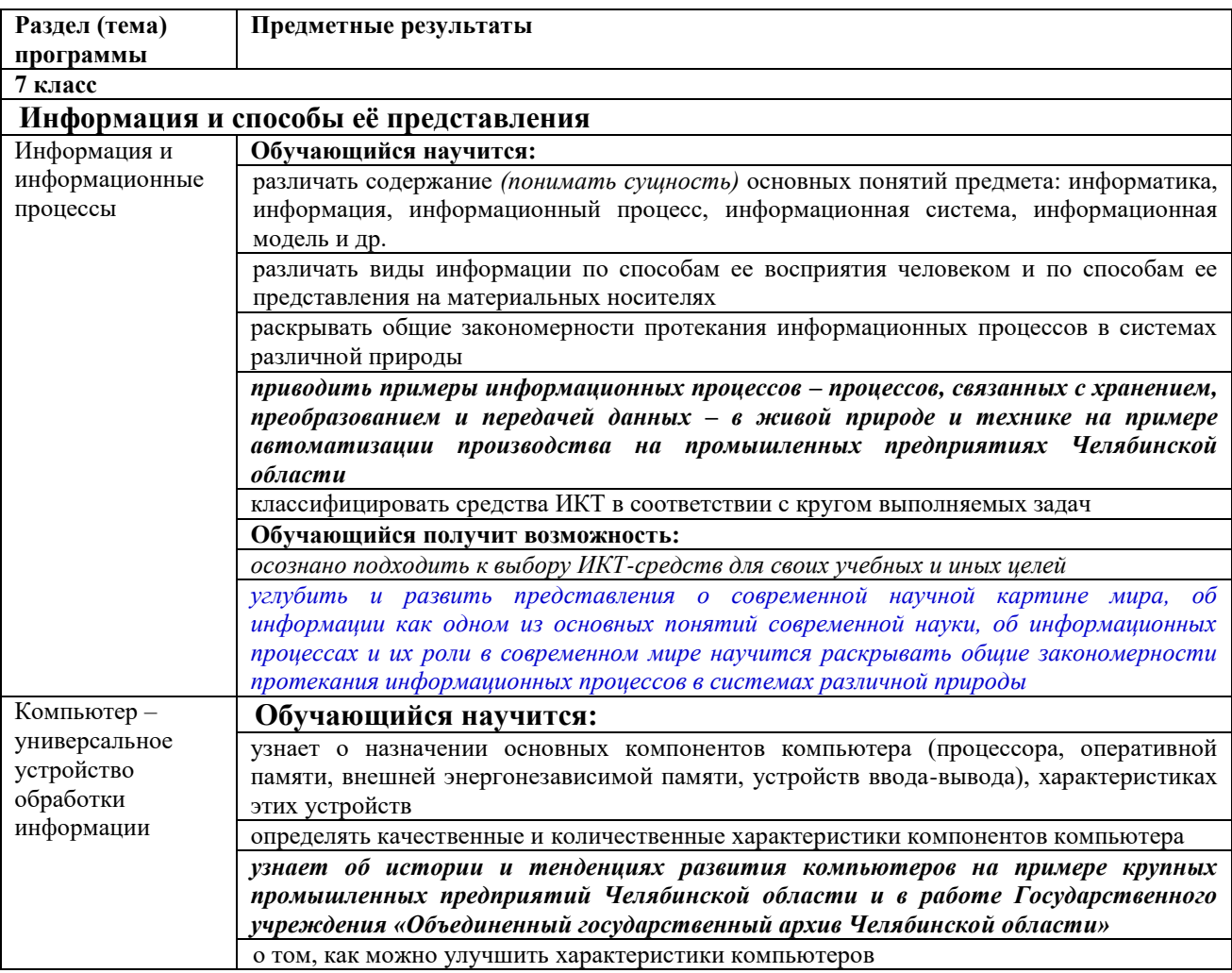

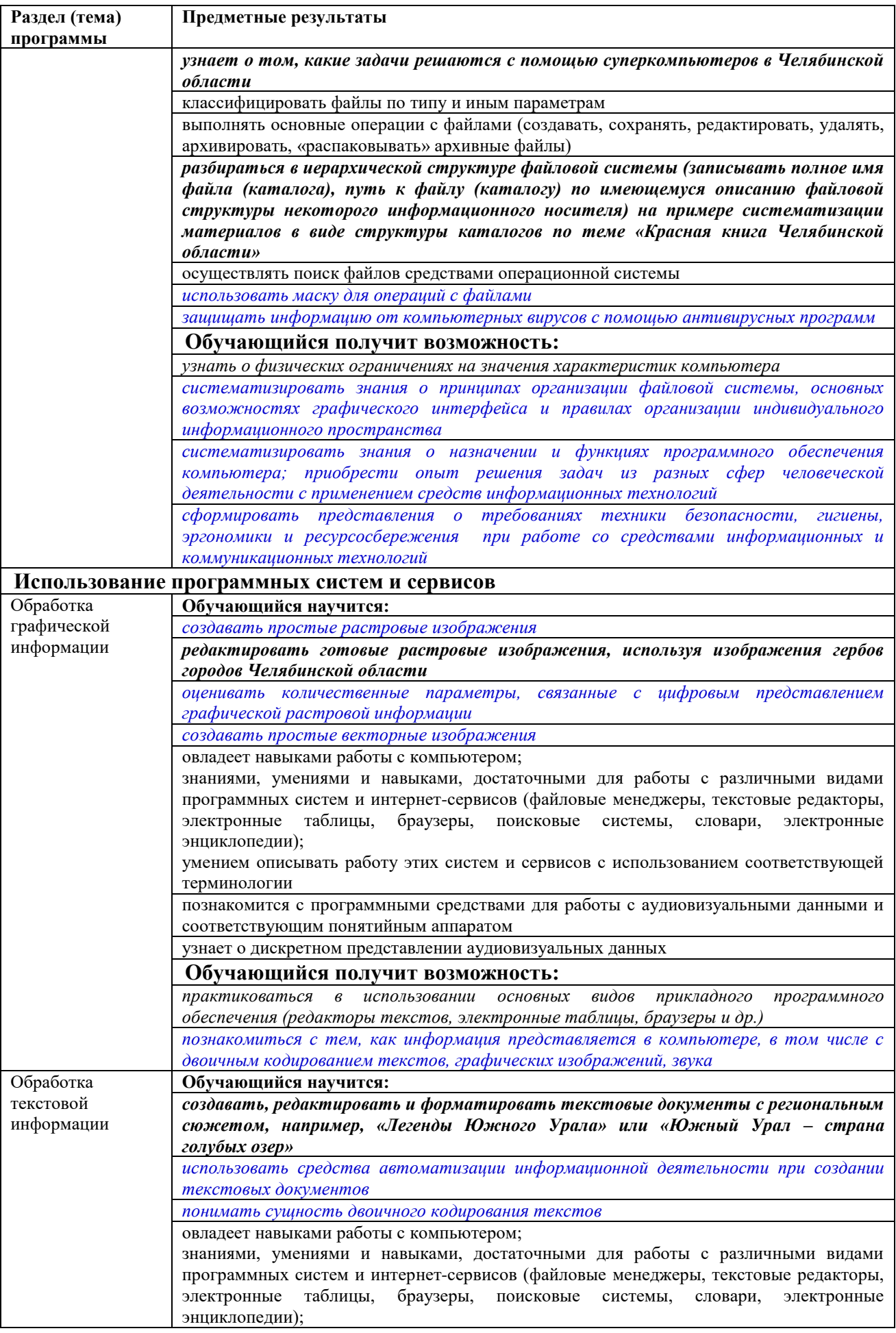

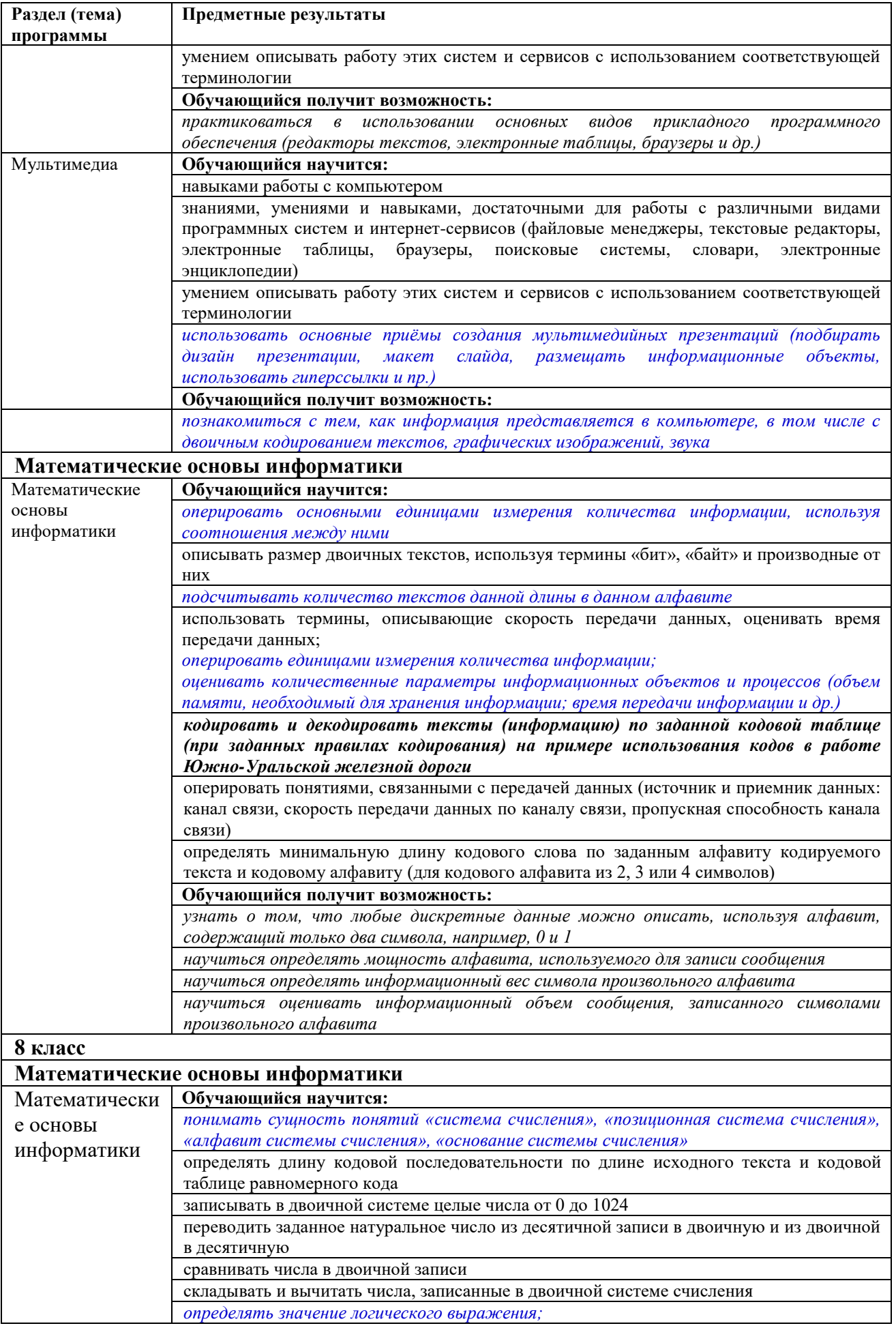

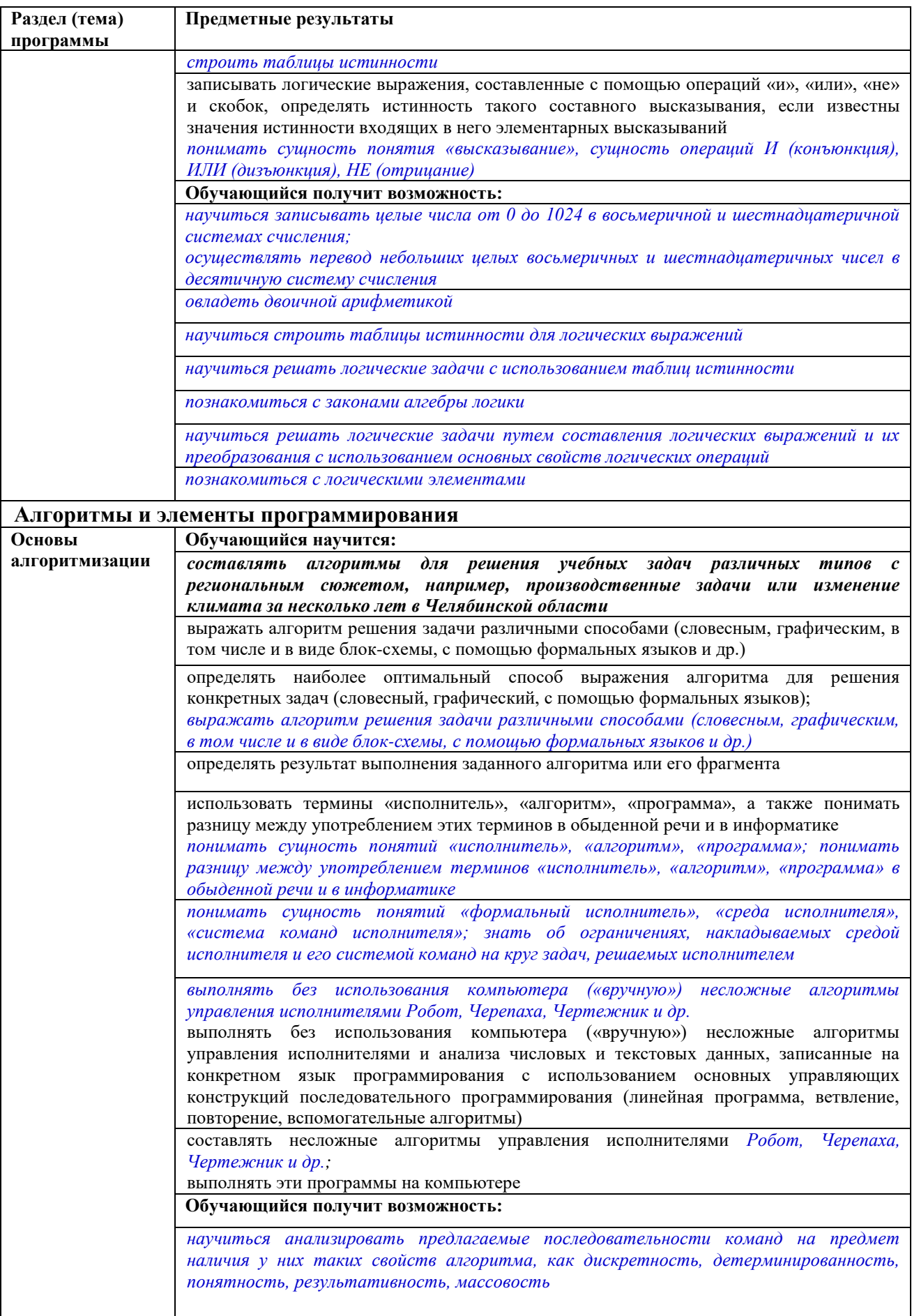

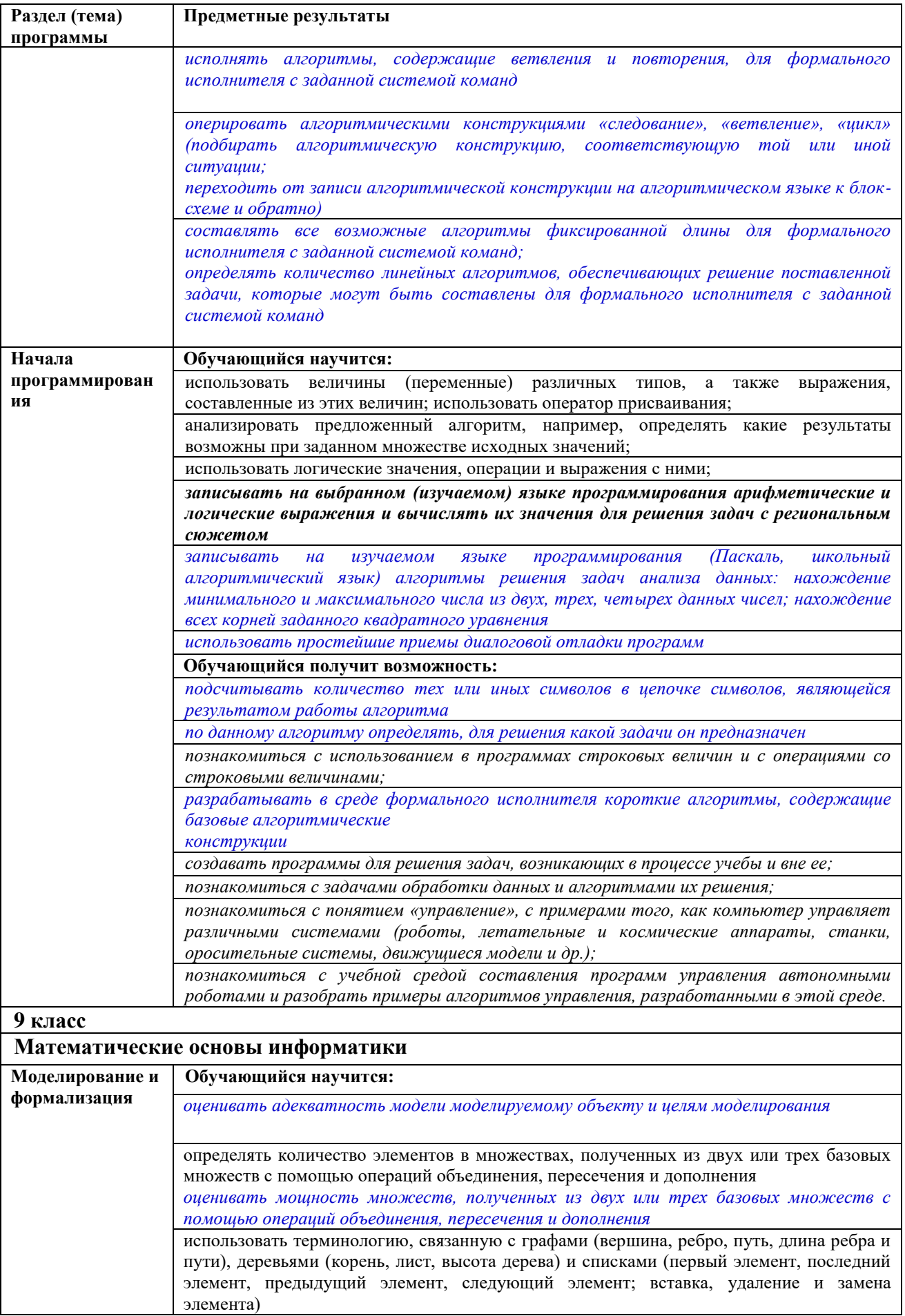

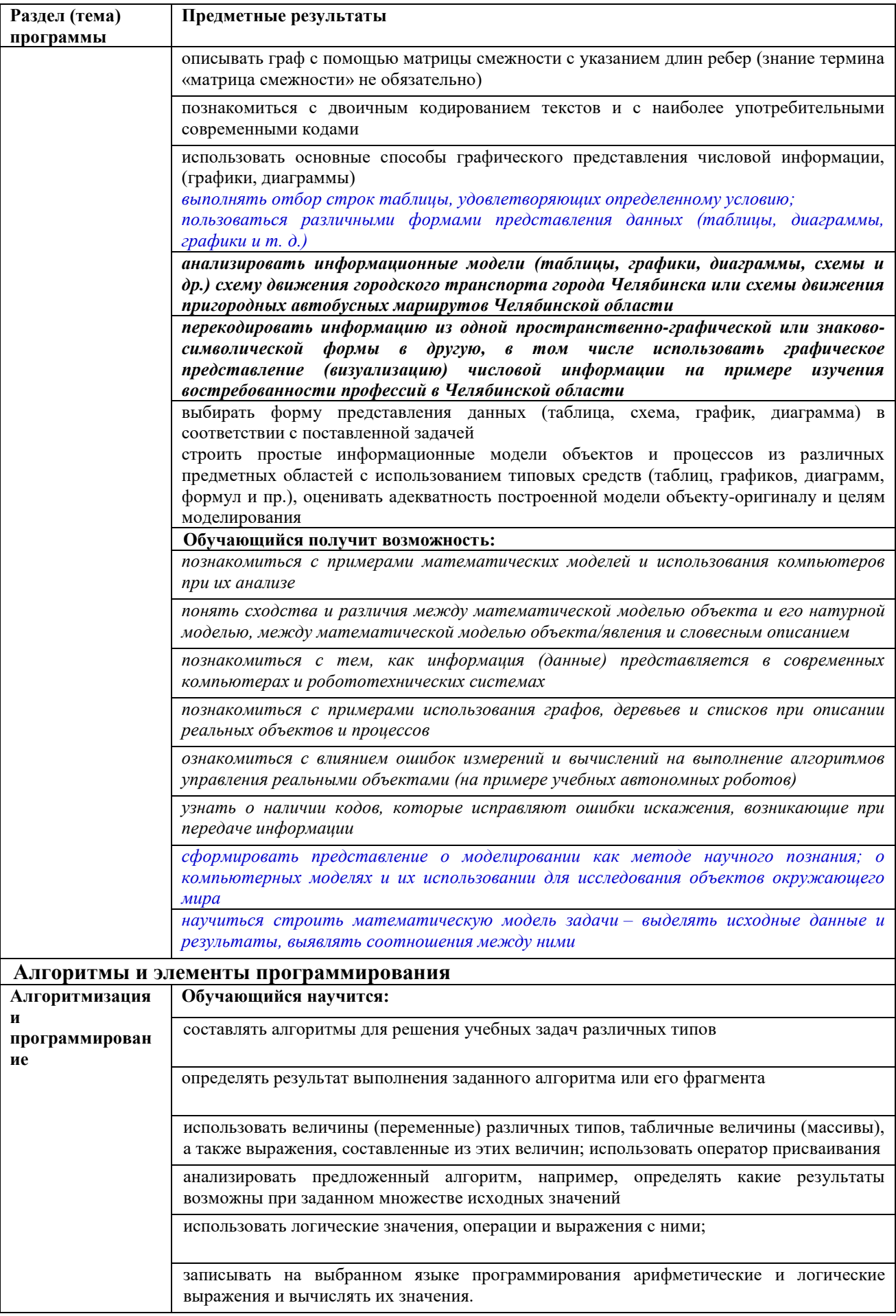

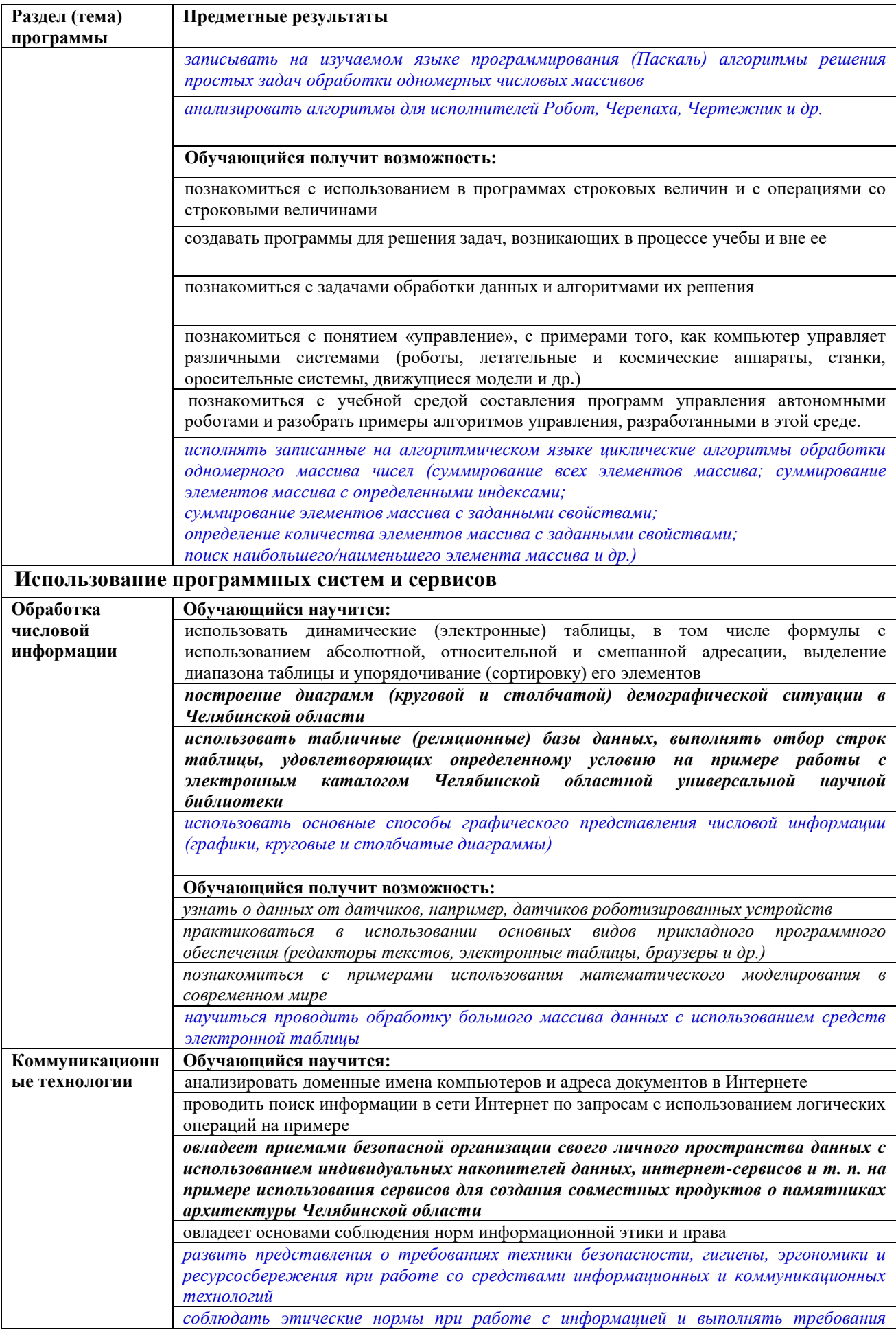

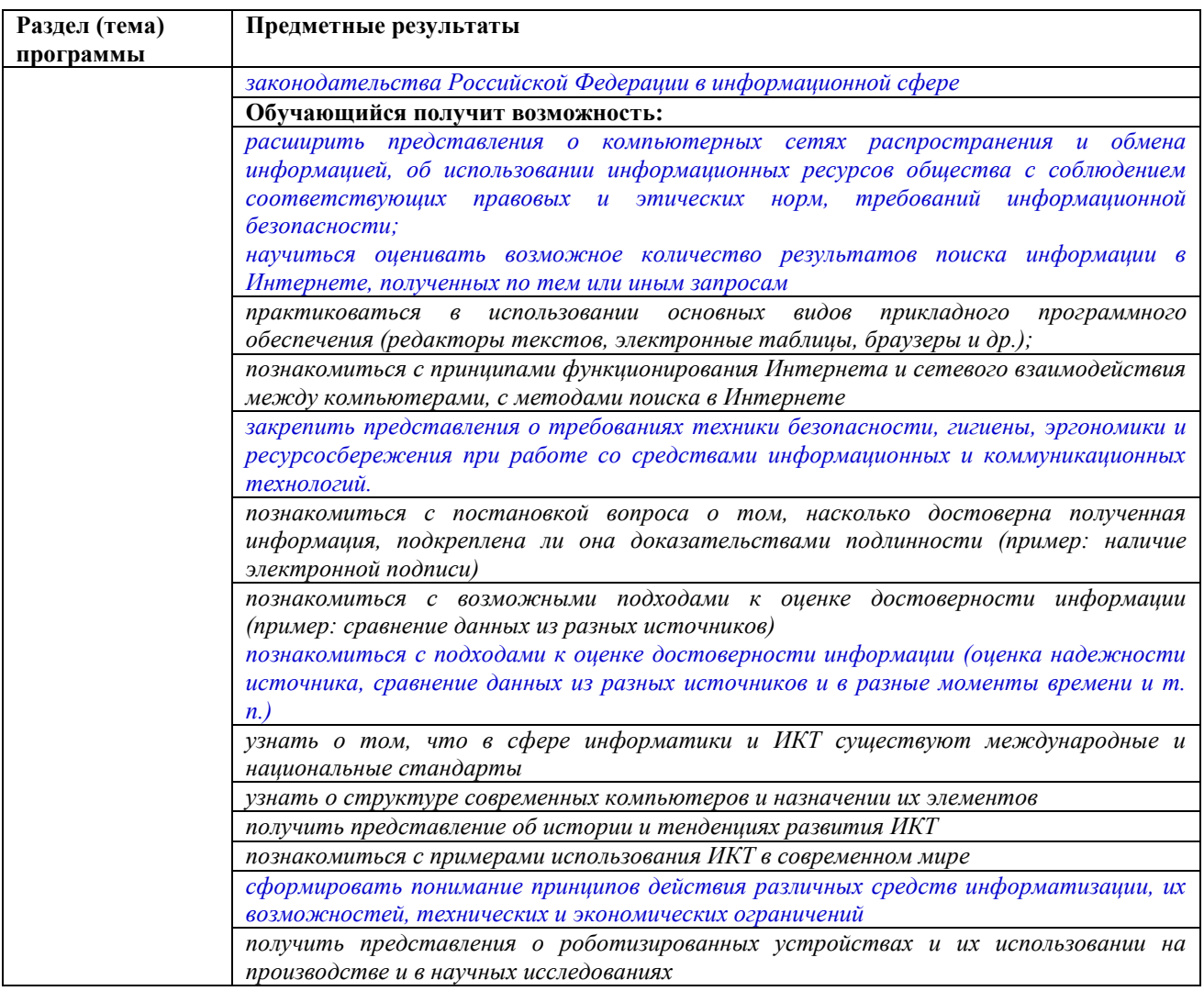

# Содержание учебного предмета курса информатики.

Структура содержания общеобразовательного предмета  $(xypca)$ информатики в 5-6 классах основной школы может быть определена следующими укрупнёнными тематическими блоками (разделами):

- информация вокруг нас;
- информационные технологии;
- информационное моделирование;
- алгоритмика.

#### Раздел 1. Информация вокруг нас

Информация и информатика. Как человек получает информацию. Виды информации по способу получения.

Хранение информации. Память человека и память человечества. Носители информации.

Передача информации. Источник, канал, приёмник. Примеры передачи информации. Электронная почта.

Код, кодирование информации. Способы кодирования информации. Метод координат.

Формы представления информации. Текст как форма представления

информации. Табличная форма представления информации. Наглядные формы представления информации.

Обработка информации. Разнообразие задач обработки информации. Изменение формы представления информации. Систематизация информации. Поиск информации. Получение новой информации. Преобразование информации по заданным правилам. Черные ящики. Преобразование информации путем рассуждений. Разработка плана действий и его запись. Задачи на переливания. Задачи на переправы.

Информация и знания. Чувственное познание окружающего мира. Абстрактное мышление. Понятие как форма мышления.

# **Раздел 2. Информационные технологии**

Компьютер – универсальная машина для работы с информацией. Техника безопасности и организация рабочего места.

Основные устройства компьютера, в том числе устройства для ввода информации (текста, звука, изображения) в компьютер.

Компьютерные объекты. Программы и документы. Файлы и папки. Основные правила именования файлов.

Элементы пользовательского интерфейса: рабочий стол; панель задач. Мышь, указатель мыши, действия с мышью. Управление компьютером с помощью мыши. Компьютерные меню. Главное меню. Запуск программ. Окно программы и его компоненты. Диалоговые окна. Основные элементы управления, имеющиеся в диалоговых окнах.

Ввод информации в память компьютера. Клавиатура. Группы клавиш. Основная позиция пальцев на клавиатуре.

Текстовый редактор. Правила ввода текста. Слово, предложение, абзац. Приѐмы редактирования (вставка, удаление и замена символов). Фрагмент. Перемещение и удаление фрагментов. Буфер обмена. Копирование фрагментов. Проверка правописания, расстановка переносов. Форматирование символов (шрифт, размер, начертание, цвет). Форматирование абзацев (выравнивание, отступ первой строки, междустрочный интервал и др.). Создание и форматирование списков. Вставка в документ таблицы, ее форматирование и заполнение данными.

Компьютерная графика. Простейший графический редактор. Инструменты графического редактора. Инструменты создания простейших графических объектов. Исправление ошибок и внесение изменений. Работа с фрагментами: удаление, перемещение, копирование. Преобразование фрагментов. Устройства ввода графической информации.

Мультимедийная презентация. Описание последовательно развивающихся событий (сюжет). Анимация. Возможности настройки анимации в редакторе презентаций. Создание эффекта движения с помощью смены последовательности рисунков.

# **Раздел 3. Информационное моделирование**

Объекты и их имена. Признаки объектов: свойства, действия, поведение,

состояния. Отношения объектов. Разновидности объектов и их классификация. Состав объектов. Системы объектов.

Модели объектов и их назначение. Информационные модели. Словесные информационные модели. Простейшие математические модели.

Табличные информационные модели. Структура и правила оформления таблицы. Простые таблицы. Табличное решение логических задач.

Вычислительные таблицы. Графики и диаграммы. Наглядное представление о соотношении величин. Визуализация многорядных данных.

Многообразие схем. Информационные модели на графах. Деревья.

# **Раздел 4. Алгоритмика**

Понятие исполнителя. Неформальные и формальные исполнители. Учебные исполнители (Черепаха, Кузнечик, Водолей и др.) как примеры формальных исполнителей. Их назначение, среда, режим работы, система команд. Управление исполнителями с помощью команд и их последовательностей.

Что такое алгоритм. Различные формы записи алгоритмов (нумерованный список, таблица, блок-схема). Примеры линейных алгоритмов, алгоритмов с ветвлениями и повторениями (в повседневной жизни, в литературных произведениях, на уроках математики и т.д.).

Составление алгоритмов (линейных, с ветвлениями и циклами) для управления исполнителями Чертѐжник, Водолей и др.

Структура содержания общеобразовательного предмета (курса) информатики в 7–9 классах основной школы может быть определена следующими укрупнѐнными тематическими блоками (разделами):

- введение в информатику;
- алгоритмы и начала программирования;
- информационные и коммуникационные технологии.

# **Раздел 1. Введение в информатику**

Информация. Информационный объект. Информационный процесс. Субъективные характеристики информации, зависящие от личности получателя информации и обстоятельств получения информации: «важность», «своевременность», «достоверность», «актуальность» и т.п.

Представление информации. Формы представления информации. Язык как способ представления информации: естественные и формальные языки. Алфавит, мощность алфавита.

Кодирование информации. Исторические примеры кодирования. Универсальность дискретного (цифрового, в том числе двоичного) кодирования. Двоичный алфавит. Двоичный код. Разрядность двоичного кода. Связь разрядности двоичного кода и количества кодовых комбинаций.

Понятие о непозиционных и позиционных системах счисления. Знакомство с двоичной, восьмеричной и шестнадцатеричной системами счисления, запись в них целых десятичных чисел от 0 до 256. Перевод

небольших целых чисел из двоичной системы счисления в десятичную. Двоичная арифметика.

Компьютерное представление текстовой информации. Кодовые таблицы. Американский стандартный код для обмена информацией, примеры кодирования букв национальных алфавитов. Представление о стандарте Юникод.

Возможность дискретного представления аудиовизуальных данных (рисунки, картины, фотографии, устная речь, музыка, кинофильмы). Стандарты хранения аудиовизуальной информации.

Размер (длина) сообщения как мера количества содержащейся в нѐм информации. Достоинства и недостатки такого подхода. Другие подходы к измерению количества информации. Единицы измерения количества информации.

Основные виды информационных процессов: хранение, передача и обработка информации. Примеры информационных процессов в системах различной природы; их роль в современном мире.

Хранение информации. Носители информации (бумажные, магнитные, оптические, флэш-память). Качественные и количественные характеристики современных носителей информации: объем информации, хранящейся на носителе; скорости записи и чтения информации. Хранилища информации. Сетевое хранение информации.

Передача информации. Источник, информационный канал, приѐмник информации. Скорость передачи информации. Пропускная способность канала. Передача информации в современных системах связи.

Обработка информации. Обработка, связанная с получением новой информации. Обработка, связанная с изменением формы, но не изменяющая содержание информации. Поиск информации.

Управление, управляющая и управляемая системы, прямая и обратная связь. Управление в живой природе, обществе и технике.

Модели и моделирование. Понятия натурной и информационной моделей объекта (предмета, процесса или явления). Модели в математике, физике, литературе, биологии и т.д. Использование моделей в практической деятельности. Виды информационных моделей (словесное описание, таблица, график, диаграмма, формула, чертѐж, граф, дерево, список и др.) и их назначение. Оценка адекватности модели моделируемому объекту и целям моделирования.

Графы, деревья, списки и их применение при моделировании природных и общественных процессов и явлений.

Компьютерное моделирование. Примеры использования компьютерных моделей при решении научно-технических задач. Представление о цикле компьютерного моделирования: построение математической модели, ее программная реализация, проведение компьютерного эксперимента, анализ его результатов, уточнение модели.

Логика высказываний (элементы алгебры логики). Логические значения, операции (логическое отрицание, логическое умножение, логическое сложение), выражения, таблицы истинности.

# **Раздел 2. Алгоритмы и начала программирования**

Понятие исполнителя. Неформальные и формальные исполнители. Учебные исполнители (Робот, Чертѐжник, Черепаха, Кузнечик, Водолей) как примеры формальных исполнителей. Их назначение, среда, режим работы, система команд.

Понятие алгоритма как формального описания последовательности действий исполнителя при заданных начальных данных. Свойства алгоритмов. Способы записи алгоритмов.

Алгоритмический язык – формальный язык для записи алгоритмов. Программа – запись алгоритма на алгоритмическом языке. Непосредственное и программное управление исполнителем.

Линейные алгоритмы. Алгоритмические конструкции, связанные с проверкой условий: ветвление и повторение. Разработка алгоритмов: разбиение задачи на подзадачи, понятие вспомогательного алгоритма.

Понятие простой величины. Типы величин: целые, вещественные, символьные, строковые, логические. Переменные и константы. Знакомство с табличными величинами (массивами). Алгоритм работы с величинами – план целенаправленных действий по проведению вычислений при заданных начальных данных с использованием промежуточных результатов.

Язык программирования. Основные правила одного из процедурных языков программирования (Паскаль, школьный алгоритмический язык и др.): правила представления данных; правила записи основных операторов (ввод, вывод, присваивание, ветвление, цикл) и вызова вспомогательных алгоритмов; правила записи программы.

Этапы решения задачи на компьютере: моделирование – разработка алгоритма – запись программы – компьютерный эксперимент. Решение задач по разработке и выполнению программ в выбранной среде программирования.

# **Раздел 3. Информационные и коммуникационные технологии**

Компьютер как универсальное устройство обработки информации.

Основные компоненты персонального компьютера (процессор, оперативная и долговременная память, устройства ввода и вывода информации), их функции и основные характеристики (по состоянию на текущий период времени).

Программный принцип работы компьютера.

Состав и функции программного обеспечения: системное программное обеспечение, прикладное программное обеспечение, системы программирования. Правовые нормы использования программного обеспечения.

Файл. Каталог (директория). Файловая система.

Графический пользовательский интерфейс (рабочий стол, окна, диалоговые окна, меню). Оперирование компьютерными информационными объектами в наглядно-графической форме: создание, именование, сохранение, удаление объектов, организация их семейств. Стандартизация пользовательского интерфейса персонального компьютера.

Размер файла. Архивирование файлов.

Гигиенические, эргономические и технические условия безопасной эксплуатации компьютера.

Обработка текстов. Текстовые документы и их структурные единицы (раздел, абзац, строка, слово, символ). Технологии создания текстовых документов. Создание и редактирование текстовых документов компьютере (вставка, удаление и замена символов, работа с фрагментами текстов, проверка правописания, расстановка переносов). Форматирование символов (шрифт, размер, начертание, цвет). Форматирование абзацев (выравнивание, отступ первой строки, междустрочный интервал). Стилевое форматирование. Включение в текстовый документ списков, таблиц, диаграмм, формул и графических объектов. Гипертекст. Создание ссылок: сноски, оглавления, предметные указатели. Инструменты распознавания текстов и компьютерного перевода. Коллективная работа над документом. Примечания. Запись и выделение изменений. Форматирование страниц документа. Ориентация, размеры страницы, величина полей. Нумерация страниц. Колонтитулы. Сохранение документа в различных текстовых форматах.

Графическая информация. Формирование изображения на экране монитора. Компьютерное представление цвета. Компьютерная графика (растровая, векторная). Интерфейс графических редакторов. Форматы графических файлов.

Мультимедиа. Понятие технологии мультимедиа и области её применения. Звук и видео как составляющие мультимедиа. Компьютерные презентации. Дизайн презентации и макеты слайдов. Звуковая и видео информация.

Электронные (динамические) таблицы. Использование формул. Относительные, абсолютные и смешанные ссылки. Выполнение расчѐтов. Построение графиков и диаграмм. Понятие о сортировке (упорядочивании) данных.

Реляционные базы данных. Основные понятия, типы данных, системы управления базами данных и принципы работы с ними. Ввод и редактирование записей. Поиск, удаление и сортировка данных.

Коммуникационные технологии. Локальные и глобальные компьютерные сети. Интернет. Браузеры. Взаимодействие на основе компьютерных сетей: электронная почта, чат, форум, телеконференция, сайт. Информационные ресурсы компьютерных сетей: Всемирная паутина, файловые архивы, компьютерные энциклопедии и справочники. Поиск информации в файловой системе, базе данных, Интернете. Средства поиска информации: компьютерные каталоги, поисковые машины, запросы по одному и нескольким признакам.

Проблема достоверности полученной информации. Возможные

неформальные подходы к оценке достоверности информации (оценка надежности источника, сравнение данных из разных источников и в разные моменты времени и т.п.). Формальные подходы к доказательству достоверности полученной информации, предоставляемые современными ИКТ: электронная подпись, центры сертификации, сертифицированные сайты и документы и др.

Основы социальной информатики. Роль информации и ИКТ в жизни человека и общества. Примеры применения ИКТ: связь, информационные услуги, научно-технические исследования, управление производством и проектирование промышленных изделий, анализ экспериментальных данных, образование (дистанционное обучение, образовательные источники). Основные этапы развития ИКТ.

Информационная безопасность личности, государства, общества. Защита собственной информации от несанкционированного доступа. Компьютерные вирусы. Антивирусная профилактика. Базовые представления о правовых и этических аспектах использования компьютерных программ и работы в сети Интернет. Возможные негативные последствия (медицинские, социальные) повсеместного применения ИКТ в современном обществе.

# **Календарно тематическое планирование.**

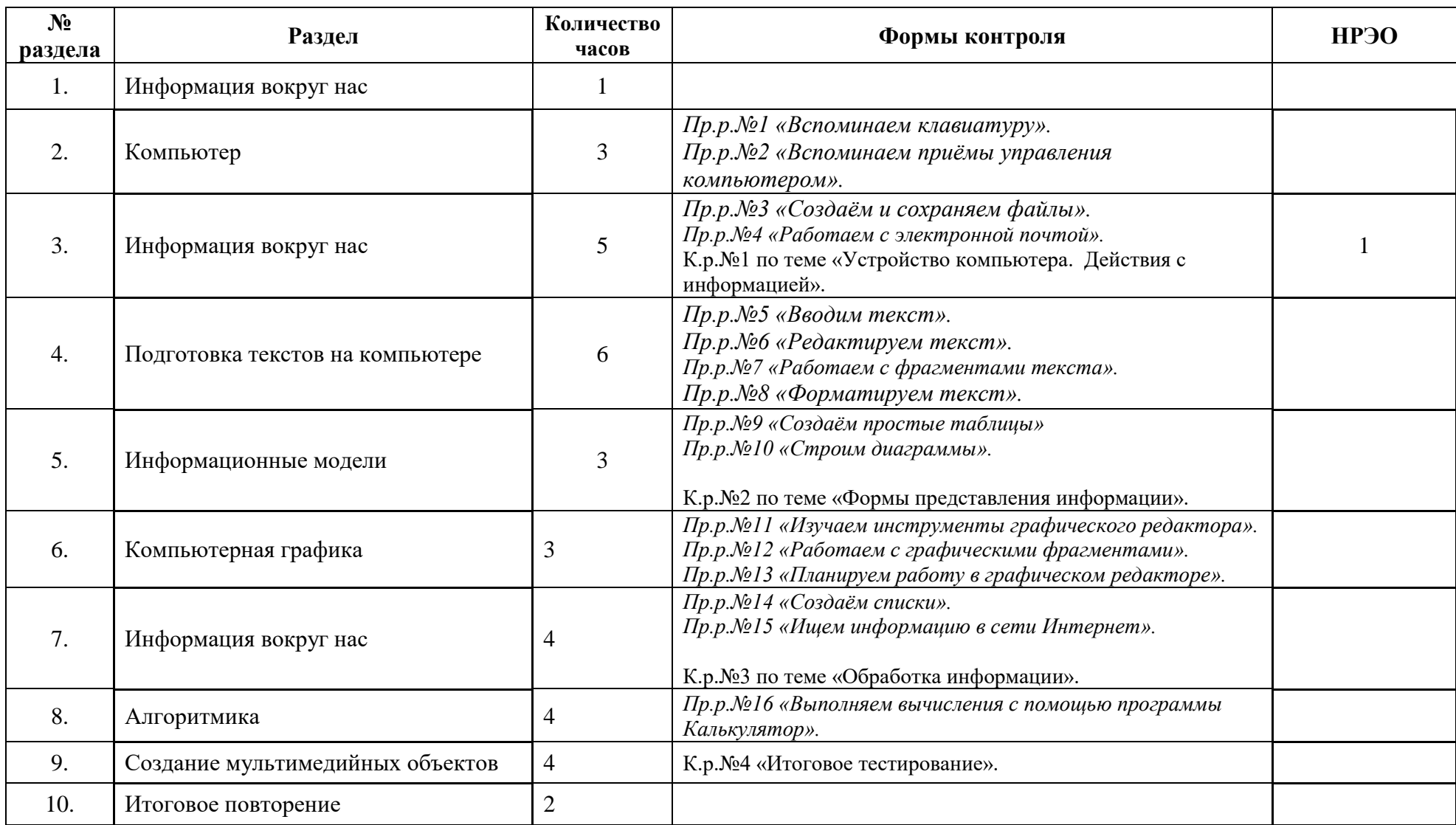

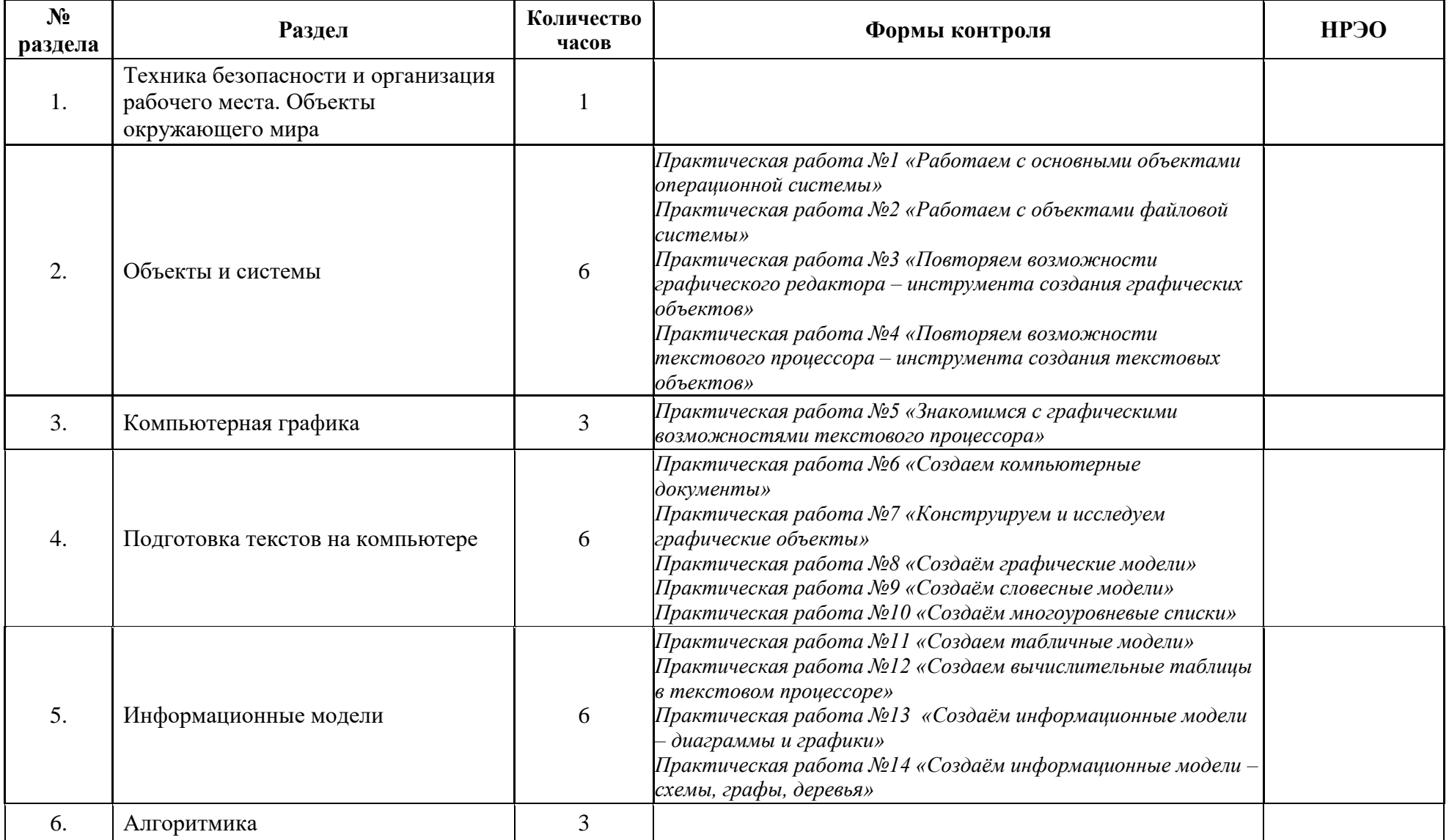

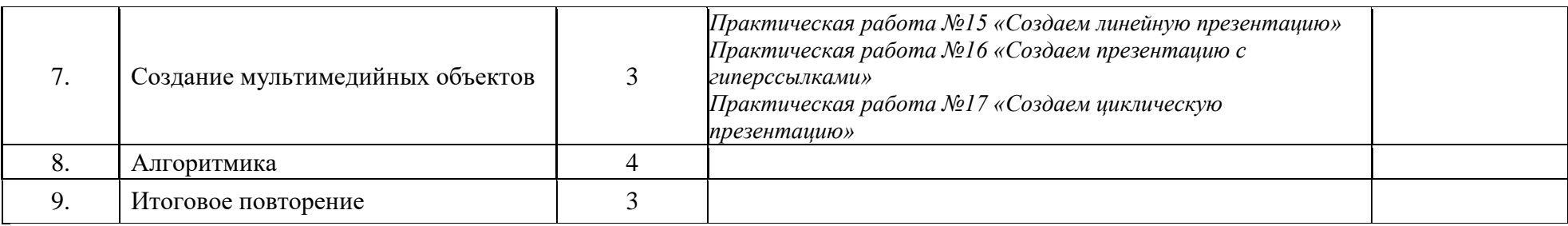

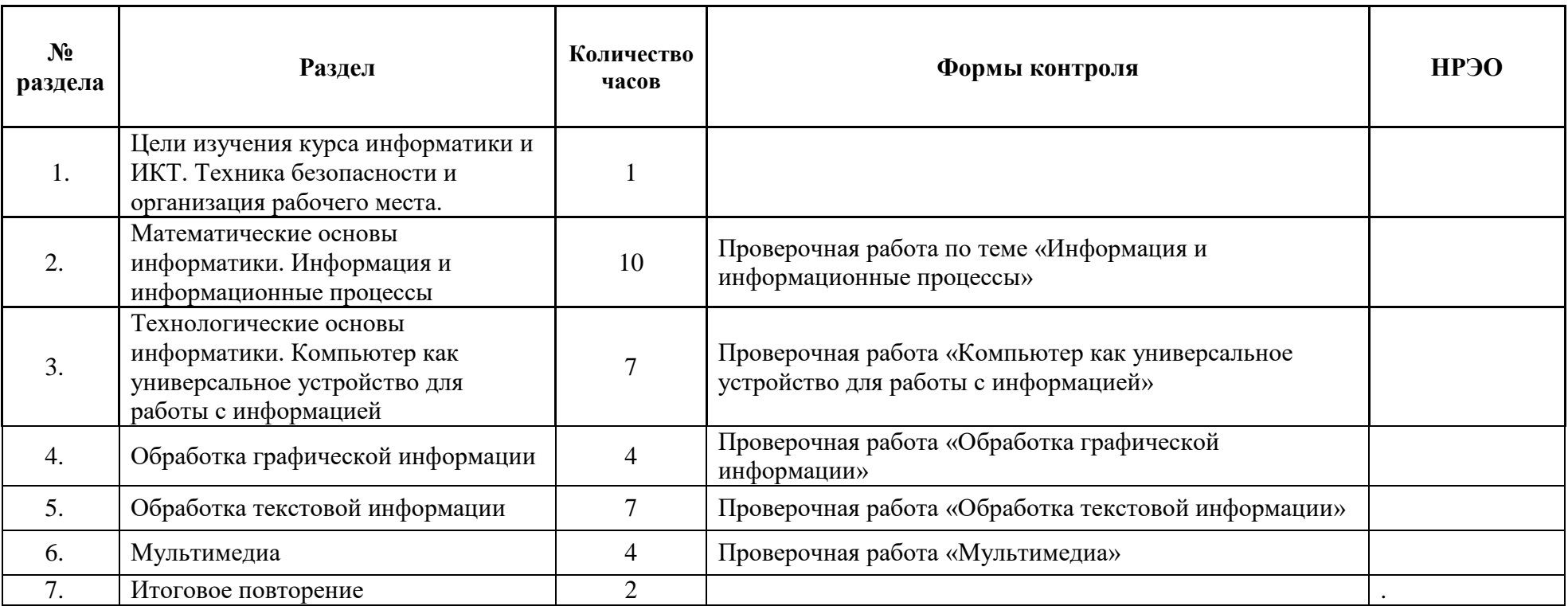

8 класс

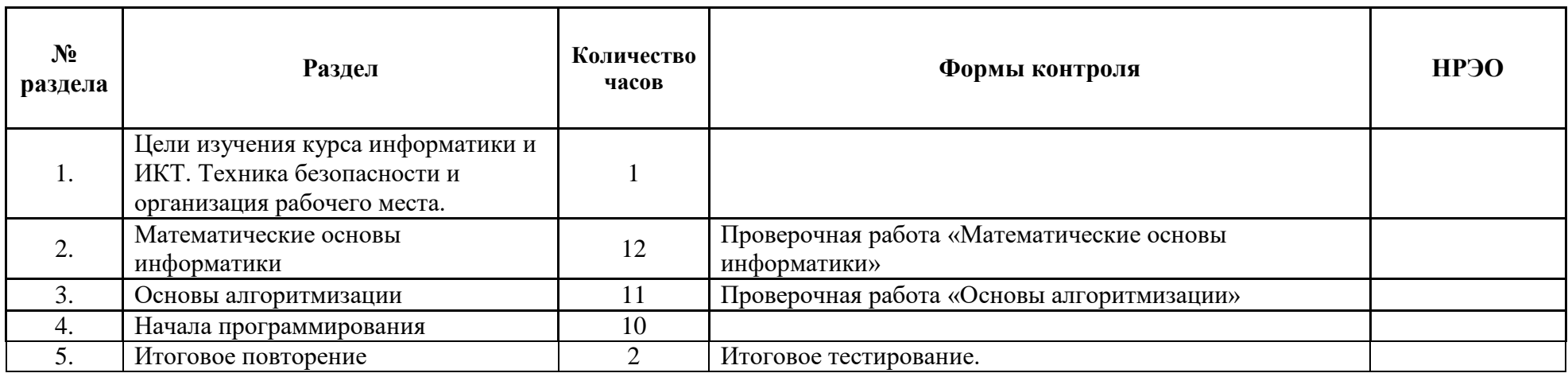

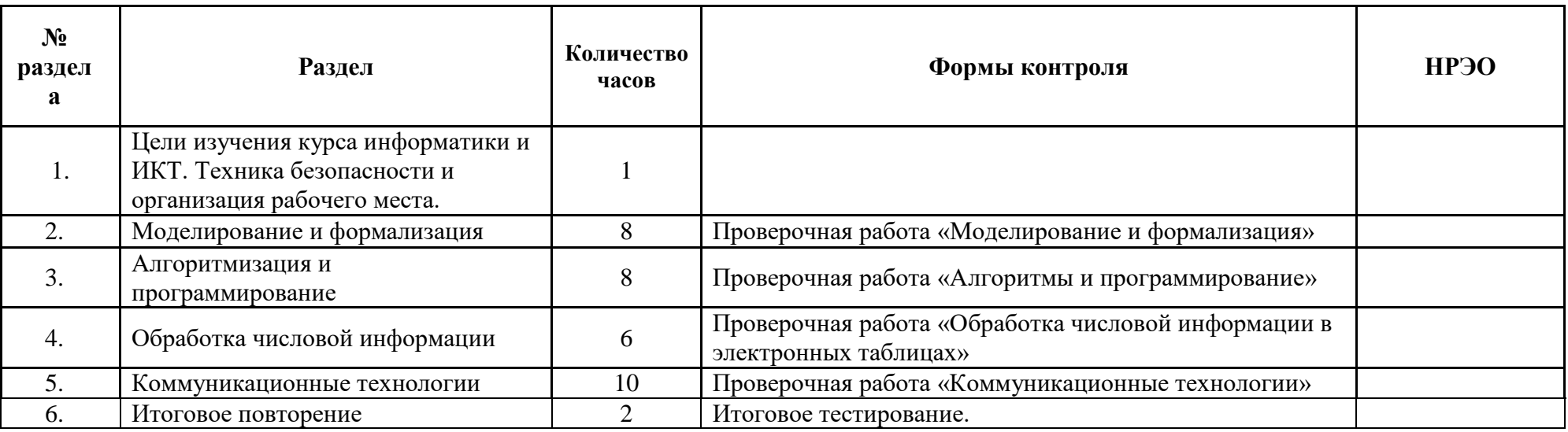

#### **Приложение Фонды оценочных средств**

#### **5 класс**

#### *Практическая работа № 1. «Вспоминаем клавиатуру»*

- 1. Займите правильное положение перед компьютером.
- 2. ввести название **Блокнот.** Щелкнуть левой кнопкой мыши по названию редактора.

3. Найдите курсор, отмечающий место ввода символа с клавиатуры. Наберите свое имя и фамилию. Чтобы имя и фамилия начинались с прописной буквы, используйте клавишную комбинацию SHIFT + {буква}.

4. С помощью клавиши **Enter** перейдите на новую строку. Зафиксируйте режим ввода прописных букв клавишей **Caps Lock** и наберите слово ИНФОРМАТИКА.

Отмените режим ввода прописных букв, нажав клавишу **Caps Lock** повторно, и наберите ещѐ раз слово ИНФОРМАТИКА.

5. Экспериментально установите, какая комбинация клавиш **Alt** слева + **Shift** или **Ctrl** + **Shift** используется на вашем компьютере для переключения клавиатуры с режима ввода русских букв на режим ввода латинских букв и обратно. Для этого:

- нажмите одновременно **Alt** слева и **Shift;**
- поочередно нажмите клавиши с буквами Ф, Ы, В, А;
- если на экране появились символы «asdf», то вы переключили клавиатуру на режим ввода латинских символов;
- если на экране появились символы «фыва», то нажмите комбинацию клавиш **Ctrl** + **Shift** и повторите проверку;
- верните режим ввода русских букв повторным нажатием той же комбинации клавиш.

6. Переключите клавиатуру с режима ввода русских букв на режим ввода латинских букв и наберите названия клавиш, с помощью которых вы это сделали.

7. С помощью символов изображенных в верхней части цифровых клавиш,

RESERRESSE  $522222$ RESERVESSERS SESSES RESERVERSERS SERS 8888888888 888888 888 .888 REBERERERE REBERERE 888 8888 **SSSSSSSSS** RR RRESERRESERRES  $\overline{\mathbf{8}}\mathbf{8}$ 8888  $$S$ 9999999999999999 888 d88888  $\overline{\mathbf{S}}$ **SSSSSS UUUUUUUUUUUUU** *NSRSSSSSSSSS* 8888 8888888  $s$  s  $\hat{\mathbf{S}}$ **NRRRRRRRRRRRRRRRRRRRRRRRRR** 88888 8888888  $\overline{\mathbf{s}}$  $\mathcal{L}$ ,,,,,,,,,,,,,,,,,,,,,,,,,,,,,,,,, 888888  $ssss$  s  $S$   $SSSS$ 888888  $\mathbf{C}$ SKSKSKKSKSKSKSKSKS **SERSERSERS** SSSSSSSSSSSSSSSS SSSSSSSSS SSSSSSS SKRKRKKRKRKK HEREKKRKKKKRK RKKR  $\overline{\mathbf{s}}$ RERERERERE REESERERERERERERERE SERE SSSSSSSSSSSS SSSSSSSSSSSSSSSSS SSSS SSSSS<sub>S</sub> **RSCRSSS** SCRAUD. RESSESSESSESSESSES **SSSSS \$ SSSSSS SKSRSSSSSSSSSSSSSSSSS**  $SSS$  $S$  SSS **RESESSERES** *BRESSESSESSESS* SSSS SSSSSS 88888888 RSRSSRSSRSSRSS

выполните один из следующих рисунков:

Нужные символы получаются с помощью комбинации клавиш **Shift** + {цифра}. При этом важно, режим ввода каких букв (русских или латинских) действует в данный момент.

*Практическая работа 2. «Вспоминаем приѐмы управления компьютером»*

#### **Задание 1**

1. Займите своѐ рабочее место за компьютером. Рассмотрите значки и ярлыки, имеющиеся на **рабочем столе**, найдите панель задач и кнопку **Пуск**.

2. Найдите на экране стрелку — указатель мыши. Положите ладонь на мышь так, чтобы указательный и средний пальцы свободно легли на кнопки мыши. Подвигайте мышь по столу влево, вправо, вверх, вниз и понаблюдайте за указателем мыши на экране. Поднимите мышь, подвигайте ею в воздухе, наблюдая за экраном монитора.

3. Перемещая мышь по поверхности стола, наведите указатель мыши на кнопку **Пуск**, немного подождите и прочитайте появившуюся (всплывающую) подсказку.

4. Наведите указатель мыши на значок **Корзина** и выделите его, щѐлкнув левой кнопкой. Выделенный значок изменит цвет. Откажитесь от выделения, щѐлкнув левой кнопкой в пустой части **рабочего стола**.

5. Найдите **Часы** на **панели задач**. Проверьте точность установленного на компьютере времени. Наведите указатель мыши на **Часы** и дождитесь появления всплывающей подсказки с установленной на компьютере датой (число, месяц, год). Проверьте еѐ правильность.

6. Найдите **индикатор клавиатуры** на **панели задач**. Наведите указатель мыши на индикатор клавиатуры и определите, режим ввода

каких букв установлен на вашем компьютере в данный момент.

7. Завершите работу программы.

#### **Задание 2**

1. Запустите текстовый редактор. В раскрывшемся окне программы найдите следующие элементы: строку заголовка, строку меню, кнопку **Свернуть**, кнопку **Развернуть**, кнопку **Закрыть**, рабочую область, рамку окна.

2. Окно развѐрнуто, если оно занимает весь **рабочий стол**. Щелчком на кнопке **Развернуть** разверните окно. Обратите внимание: если окно развѐрнуто, то вместо кнопки **Развернуть** появляется кнопка **Восстановить**. Щѐлкните на этой кнопке и убедитесь в том, что восстановился исходный размер окна.

3. Если окно не используется, его можно убрать с **рабочего стола** и оставить в виде кнопки на **панели задач**. Для этого надо щѐлкнуть на кнопке **Свернуть**. При этом программа ещѐ работает, но места на экране уже не занимает. Сверните окно в кнопку на **панели задач**.

4. Чтобы восстановить окно на **рабочем столе**, нужно щѐлкнуть на кнопке, которая представляет программу на **панели задач**. Восстановите окно на **рабочем столе**.

5. Если окно не развѐрнуто (не занимает весь экран), его можно перемещать по **рабочему столу**. Для этого наведите указатель мыши на строку заголовка окна, нажмите кнопку мыши и перетаскивайте окно по **рабочему столу**. Перетащите окно в нужное место **рабочего стола** и отпустите кнопку мыши.

6. Если окно не развѐрнуто, его размер можно изменять. Для этого наведите указатель мыши на границу окна. Указатель примет вид двунаправленной стрелки. Удерживая левую кнопку мыши в нажатом положении, можно растянуть рамку окна как в высоту, так и в ширину. Измените размеры окна по своему усмотрению. Когда окно примет нужный размер, отпустите кнопку мыши.

7. Откройте еще три окна текстового редактора. Измените их размеры и расположите окна на **рабочем столе** следующим образом:

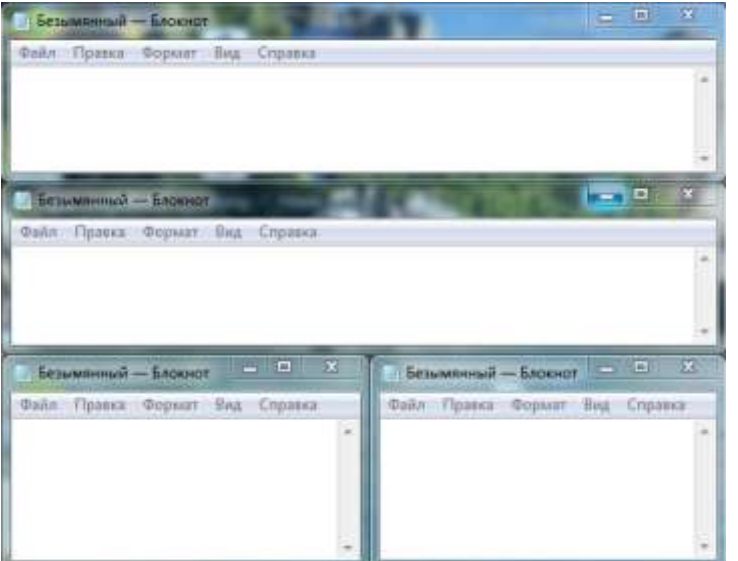

8. Окно может иметь полосы прокрутки. Это говорит о том, что размер окна слишком мал, чтобы полностью отобразить всѐ содержимое рабочей области. В одном из открытых окон выполните следующие действия:

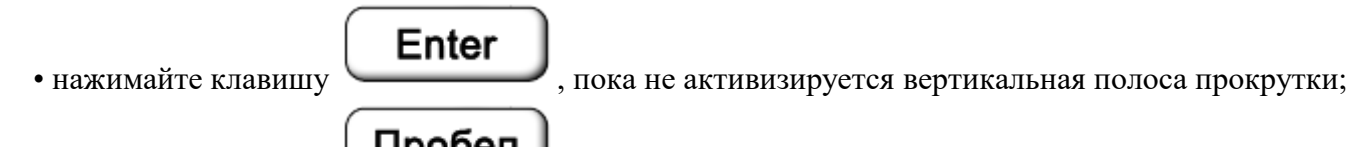

• нажимайте клавишу **Пробел**, пока не активизируется горизонтальная полоса прокрутки.

9. Каждая полоса прокрутки имеет ползунок. Перетаскивая ползунок по полосе прокрутки, можно просмотреть в окне всю рабочую область. Небольшое смещение рабочей области выполняют щелчками на кнопках прокрутки. В окне текстового редактора выполните следующие действия:

- перетащите вверх ползунок вертикальной полосы прокрутки;
- перетащите влево ползунок горизонтальной полосы прокрутки;
- вернитесь к курсору, щѐлкая на кнопках прокрутки.

10. Когда работа с программой закончена, программу останавливают, закрывая еѐ окно (кнопка **Закрыть**). Закройте все окна текстового редактора.

#### **Задание 3**

1. Откройте простой текстовый редактор. Наберите текст Я осваиваю компьютер.

2. Под строкой заголовка найдите строку основного меню и прочитайте названия содержащихся там раскрывающихся меню. Запишите их в рабочую тетрадь.

3. Щелчком мышью раскройте меню **Файл**. Перемещайте указатель мыши вдоль строки меню, поочерѐдно открывая другие меню.

# Esc

Закройте меню, щѐлкнув на его названии ещѐ раз или нажав клавишу .

4. Определите, в каком раскрывающемся меню были недоступные для выполнения команды.

5. Определите, командам каких раскрывающихся меню соответствуют клавиатурные комбинации. Найдите клавиатурную комбинацию, соответствующую команде **Выделить все**.

6. Воспользуйтесь клавиатурной комбинацией 
$$
\boxed{\text{Ctrl}}
$$
  $+$   $\boxed{\text{F1}}$   $-$  Определите элементы управления, имеющиеся в

открывшемся диалоговом окне. Закройте диалоговое окно.

7. Завершите работу текстового редактора, без сохранения изменений.

### *Практическая работа 3. Создаѐм и сохраняем файлы*

#### **Задание 1**

1. Откройте текстовый редактор **Блокнот**.

2. Наберите текст:

#### *Блокнот - простой текстовый редактор.*

3. Выполните команду **Файл - Сохранить как**. Убедитесь, что в рабочей области окна **Сохранить как** представлено содержимое библиотеки **Документы**.

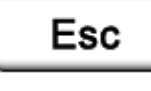

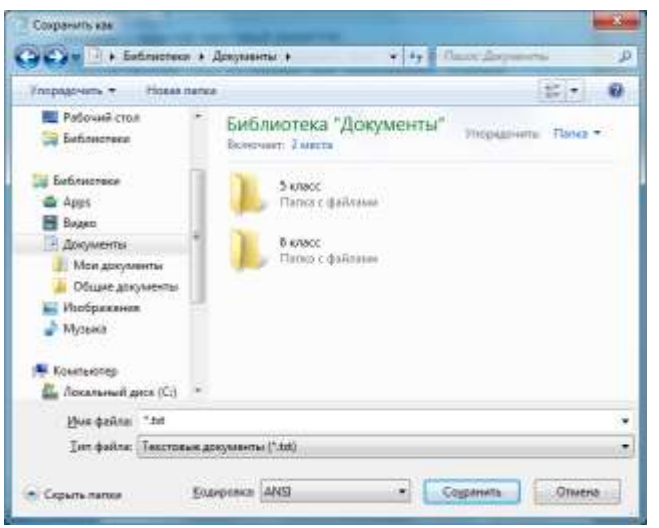

- 4. В рабочей области окна **Сохранить** как найдите папку **5 класс** и откройте еѐ двойным щелчком.
- 5. В папке 5 класс найдите и откройте свою личную папку. Введите имя документа **Вариант 1** в поле **Имя файла** и щѐлкните на

# кнопке **Сохранить**.

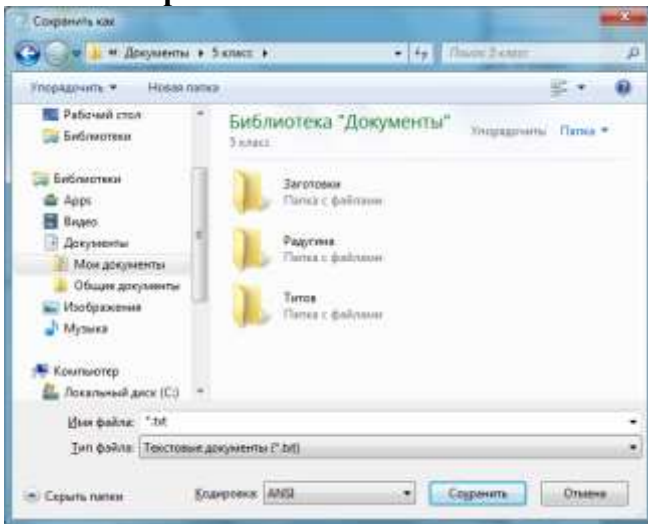

6. В тексте начните новый абзац (нажатие клавиши в конце строки) и наберите следующее предложение:

*Блокнот чаще всего используется для просмотра и редактирования текстовых файлов.*

7. Выполните команду **Файл—Сохранить как** и сохраните новый документ в личной папке под именем **Вариант 2**.

Enter

8. Выполните команду **Файл-Открыть**. Убедитесь, что вы создали два документа — **Вариант1** и **Вариант2**.

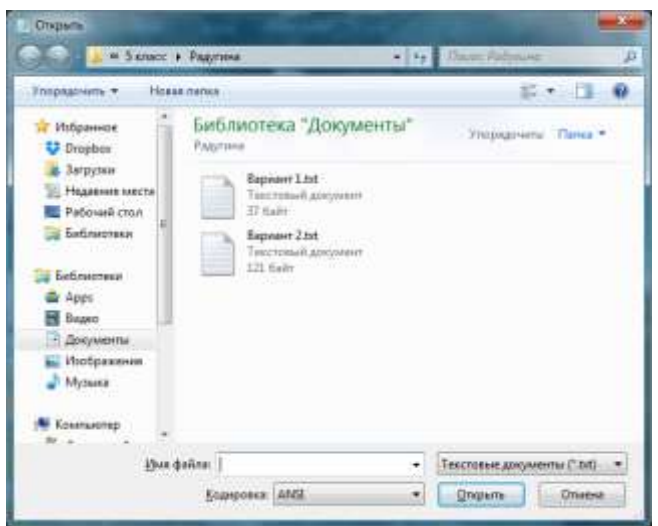

9. Закройте окно программы **Блокнот**.

#### *Практическая работа 4. Работаем с электронной почтой* **Задание 1**

- 1. Выйдите в Интернет.
- 2. Зайдите на один из сайтов, на котором можно зарегистрировать бесплатный почтовый адрес: **mail.ru, yandex.ru, gmail.com**:

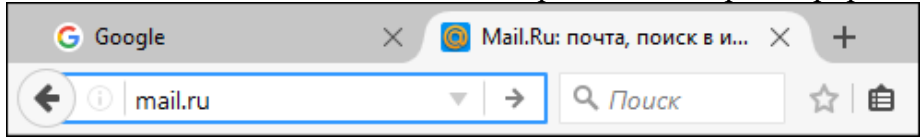

3. Рассмотрите открывшуюся страницу сайта и найдите на ней зону, предназначенную для регистрации почтового ящика.

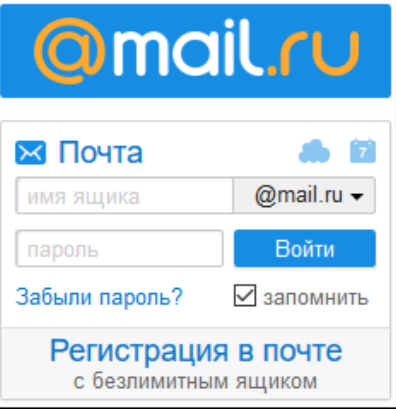

4. Придумайте несколько вариантов своего условного имени — первой части будущего электронного адреса.

5. Продумайте варианты пароля — секретного слова (последовательности символов), подтверждающего, что именно вы являетесь владельцем этого почтового ящика.

6. Войдите в зону регистрации почты и познакомьтесь с содержанием регистрационной формы — вопросов, на которые предстоит ответить:

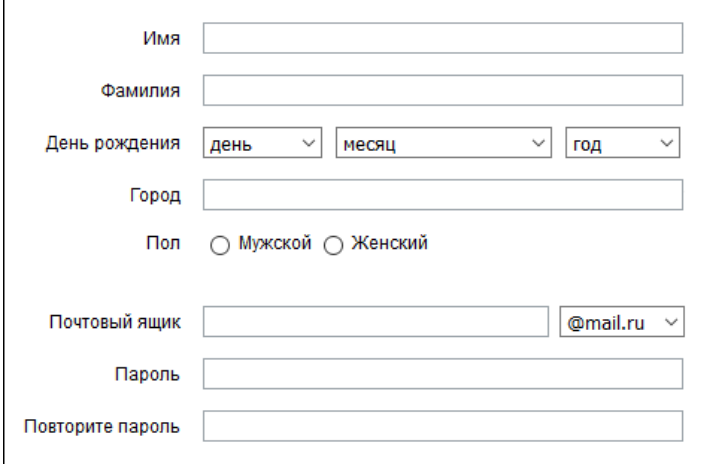

7. Произведите регистрацию почтового ящика. Что бы не производить регистрацию через номер телефона, нажмите следующую кнопку:

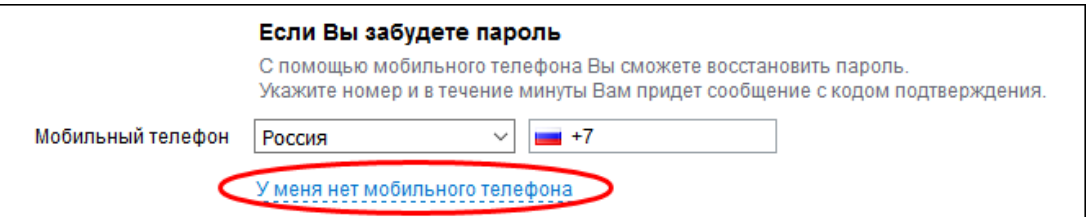

В появившемся окне, необходимо ввести дополнительный электронный адрес, но если он у вас отсутствует - не беда. Просто пропустите это поле, ничего не заполняя.

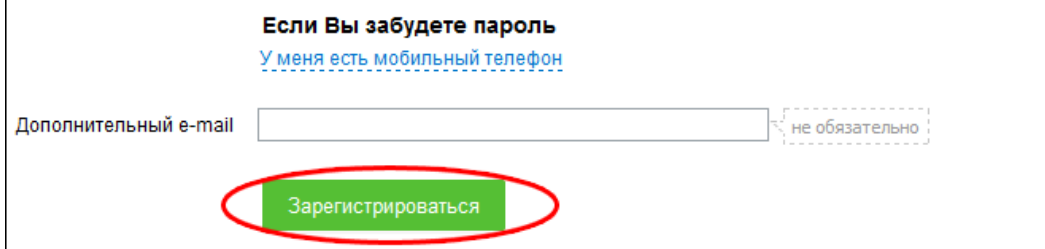

#### **Задание 2**

1. Войдите в свой почтовый ящик, указав в соответствующих полях **имя и пароль**:

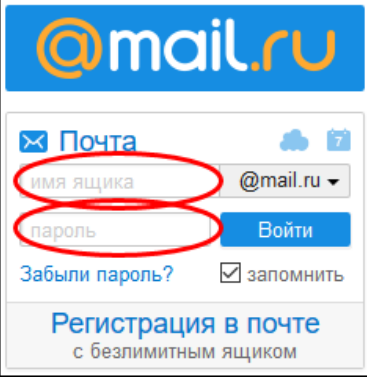

2. Найдите папки:

1) **Входящие** — папка предназначена для писем, пришедших на ваш адрес;

2) **Отправленные** — папка предназначена для хранения писем, которые будете отправлять вы сами.

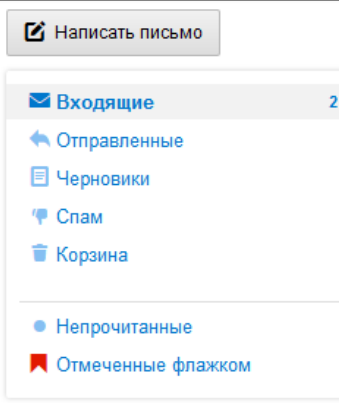

3. Ознакомьтесь с приветственным письмом, автоматически созданным почтовой службой и отправленным на ваш адрес. Удалите это письмо. Проследите за тем, в какой папке оно окажется.

4. Выйдите из своего почтового ящика.

#### **Задание 3**

- 1. Войдите в свой почтовый ящик.
- 2. Напишите письмо учителю с сообщением о том, что вы произвели регистрацию почтового ящика. Для этого:

1) выполните команду **Написать** — перед вами откроется страница создания письма;

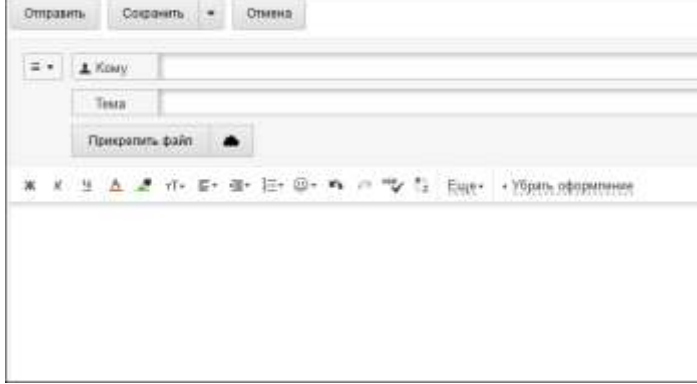

- 2) уточните адрес учителя и запишите его в поле **Кому**;
- 3) заполните поле **Тема**, вписав в него, например, слово «приветствие »;
- 4) введите текст письма, содержащий обращение к учителю, сообщение и подпись.
- 3. Выполните автоматическую проверку орфографии. Для этого:

1) нажмите на значок **- в новом окне откроется проверенный текст**;

2) рядом со словами, в которых, возможно, были допущены ошибки, появится выпадающий список, в котором будут представлены возможные варианты написания. Выберите

необходимый вариант исправления, и нажмите **Сохранить изменения**. Если же вы считаете, что исправления некорректны,

#### нажмите **Отменить правку**.

4. Отправьте письмо (кнопка **Отправить**).

5. Закройте почтовый ящик.

#### **Задание 4**

1. Войдите в свой почтовый ящик.

2. Проверьте папку **Входящие** на наличие новой почты.

3. Найдите письмо от учителя информатики. Откройте письмо щѐлкнув мышью на адресе отправителя или теме письма. Прочтите письмо.

4. Ответьте на письмо. Для этого:

1) выполните команду **Ответить**;

2) составьте текст письма и проверьте орфографию;

3) отправьте письмо.

5. Закончите работу с почтовой программой.

#### *Практическая работа 5. Вводим текст*

#### **Задание 1**

1. Откройте текстовый редактор (**Office Word или LinbreOffice Writer**).

2. Установите маркер отступа первой строки на 1 см.

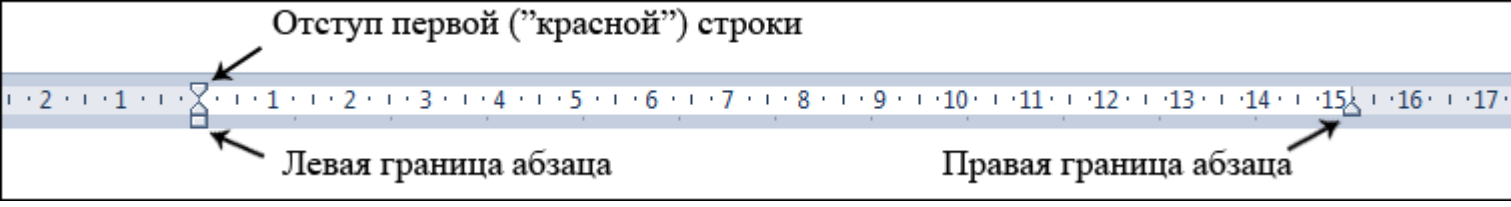

3. Введите следующий текст:

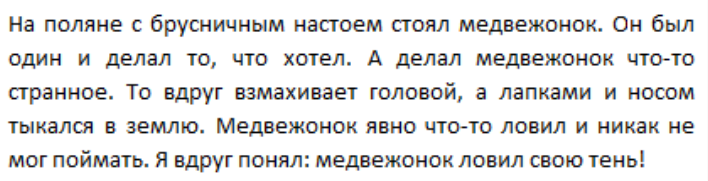

4. Сохраните- набранный текст под именем **Медвежонок.rtf** в личной папке. Для этого:

1) щёлкните на кнопке **Сохранить**  $\boxed{1}$ ;

2) в рабочей области окна **Сохранить как** найдите и откройте свою личную папку;

3) введите имя документа **Медвежонок** в поле **Имя файла** и щѐлкните на кнопке **Сохранить**.

# **Задание 2**

1. В текстовом редакторе **WordPad** создайте новый документ.

Для этого:

1) щѐлкните на кнопке меню текстового редактора **WordPad**;

2) щѐлкните на кнопке **Создать** раскрывшегося меню.

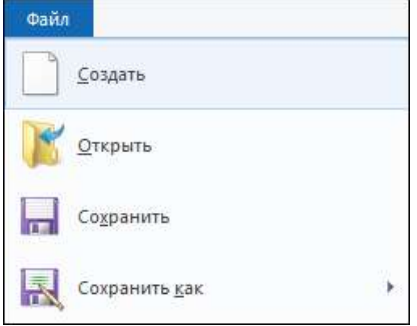

2. Из букв, образующих слово снегурочка, составьте как можно больше разных слов. Например: ночка, урок и т. д. Наберите придуманные слова в строку, разделяя их запятой.

3. Сохраните результат своей работы в личной папке в документе **Снегурочка**.

4. Закройте окно программы **WordPad**.

5. При наличии доступа к сети Интернет отправьте файл **Снегурочка** по электронной почте учителю информатики.

#### **Задание 3**

1. Откройте текстовый редактор **WordPad**.

2. Откройте через браузер документ [Слова.rtf](http://qps.ru/pTDtz) 

3. Найдите "слово в слове", отбросив одну-две буквы в начале или в конце каждого из имеющихся в документе слов. Например: шутка утка. Наберите полученные слова после исходных.

4. Сохраните документ в личной папке под именем **Слова1** с помощью команды **Сохранить как** основного меню текстового редактора **WordPad**.

5. Закройте окно программы **WordPad**.

### **Задание 4**

1. Откройте через браузер документ [Анаграммы.rtf](http://qps.ru/rEQZH) 

2. Анаграмма — это слово, которое образовано перестановкой букв другого слова. Например: весна — навес, масло — смола. Из букв, образующих слова, составьте новые слова и наберите их после исходных.

3. Сохраните результат работы в своей личной папке под именем **Анаграммы1**.

4. Закройте окно текстового редактора.

### *Практическая работа 6. Редактируем текст*

### **Задание 1**

1. Откройте текстовый редактор.

2. Откройте через браузер документ [Вставка.rtf](http://qps.ru/Um1Ho) 

3. Вставьте в каждое слово одну букву так, чтобы получилось новое слово.

4. Сохраните документ с изменениями в личной папке под именем **Вставка1**.

### **Задание 2**

1. Откройте через браузер документ [Удаление.rtf](http://qps.ru/p2o7u) 

2. Уберите в каждом слове одну согласную так, чтобы получилось новое слово.

3. Сохраните документ с изменениями в личной папке под именем **Удаление1**.

### **Задание 3**

1. Откройте через браузер документ [Замена.rtf](http://qps.ru/sk74X) 

# **CAPS LOCK**

2. Зафиксируйте режим ввода прописных букв (клавиша ). Замените в каждом из приведённых слов одну букву так, чтобы получились названия городов, рек и новые слова.

3. Сохраните документ с изменениями в личной папке под именем **Замена1**.

# **Задание 4**

1. Откройте через браузер документ [Смысл.rtf](http://qps.ru/T6I3S) 

2. Зафиксируйте режим ввода прописных букв (клавиша )

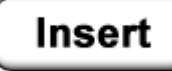

3. Перейдите в режим замены (клавиша )

4. Внимательно прочитайте слова каждой строки. Для каждого слова, стоящего перед скобками, найдите в скобках два самых важных слова, поясняющих его смысл. Перенаберите найденные слова прописными буквами.

**CAPS LOC** 

Insert

5. Выйдите из режима замены (клавиша )

6. Сохраните документ с изменениями в личной папке под именем **Смысл1.rtf**.

# **Задание 5**

- 1. Откройте через браузер документ [Буква.rtf](http://qps.ru/fqohd)
- 2. Внимательно прочитайте текст и по смыслу разделите его на предложения, поставив в нужных местах точки.
- 3. Там, где это нужно, замените строчные буквы на прописные.
- 4. Сохраните документ с изменениями в личной папке под именем **Буква1**.

# **Задание 6**

клавишу

- 1. Откройте через браузер документ [Пословицы.rtf](http://qps.ru/wXSPi)
- 2. Отредактируйте содержимое файла так, чтобы каждая пословица занимала всего одну строку. Для этого:
- если в одной строке находятся две пословицы, то разрежьте эту строку поместите курсор в конец первой пословицы и нажмите

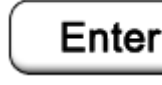

• если одна пословица занимает две строки, то склейте их — поместите курсор в конец первой строки и нажмите

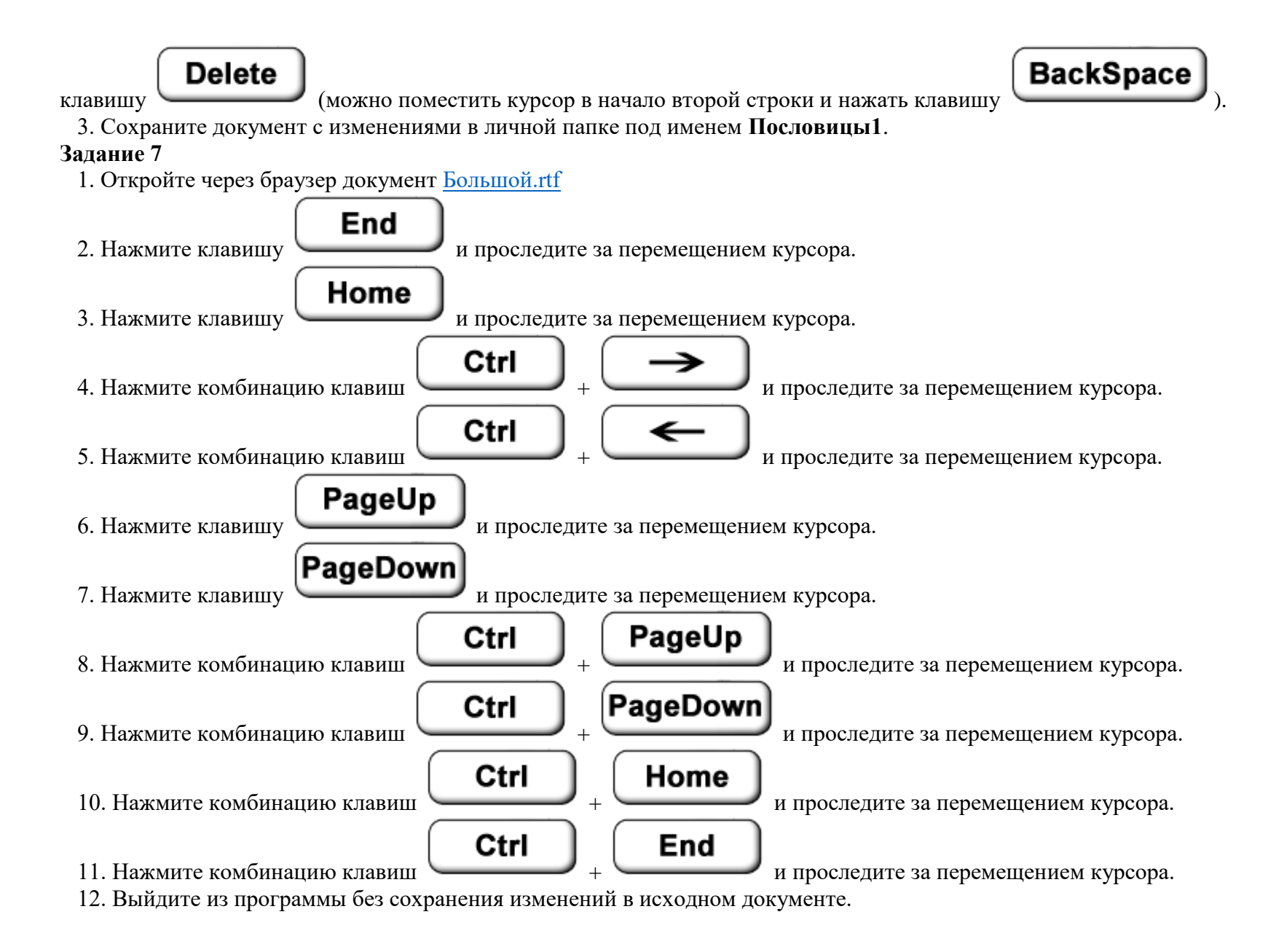
### *Практическая работа 7. Работаем с фрагментами текста*

### **Задание 1**

- 1. Откройте текстовый редактор.
- 2. Откройте через браузер документ [Лишнее.rtf \(нажми на ссылку\)](http://qps.ru/aSdU7)
- 3. В каждой строке найдите лишнее слово. Выделите его и удалите, нажав клавишу

**Delete** 

4. Сохраните документ с изменениями в личной папке под именем **Нет\_лишнего**.

### **Задание 2**

- 1. Откройте через браузер документ [Лукоморье.rtf \(нажми на ссылку\)](http://qps.ru/kQcNJ)
- 2. Удалите лишние слова, восстановив тем самым оригинальный текст стихов А. С. Пушкина.
- 3. Сохраните документ с изменениями в личной папке под именем **Лукоморье1** и закройте программу.

## **Задание 3**

1. Откройте текстовый редактор. Найдите кнопки **Копировать, Вставить**.

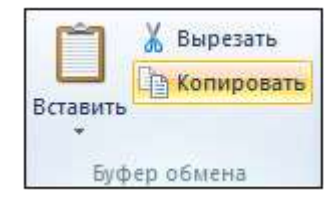

2. Откройте через браузер документ [Фраза.rtf \(нажми на ссылку\).](http://qps.ru/SixAV) Содержащий буквосочетание: Теперьяподнимитетоже.

3. Выделите эту фразу и скопируйте в буфер обмена (кнопка **Копировать**).

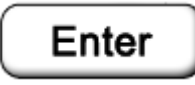

- 4. Установите курсор в конец строки и перейдите на новую строку нажатием клавиши .
- 5. Вставьте буквосочетание из буфера обмена 7 раз с помощью кнопки **Вставить**.
- 6. Разделите буквосочетания пробелами и запятыми по образцу:

Теперь я под ними, те тоже. Те перья подними, те тоже. Те перья поднимите тоже. Те перья под ними, те тоже. Те перья под ним и те тоже. Теперь я, поднимите тоже. Теперь я, подними те тоже. Теперь я под ним и те тоже.

7. Сохраните документ с изменениями в личной папке под именем **Фразы**.

### **Задание 4**

- 1. Откройте через браузер документ Алгоритм.rtf [\(нажми на ссылку\)](http://qps.ru/uWIYy)
- 2. Расставьте команды алгоритма «Посадка дерева» в разумной последовательности. Для этого:
	- 1) внимательно прочитайте весь текст;
	- 2) найдите строку с командой, которая должна быть выполнена первой;
	- 3) выделите найденную строку;
	- 4) удалите выделенную строку в буфер (команда **Вырезать**);
	- 5) поместите курсор в начало первой строки и вставьте первую команду из буфера;
	- 6) при необходимости пользуйтесь командой **Отменить**.

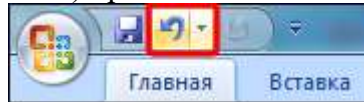

- 7) повторяйте аналогичные действия, пока все команды не окажутся на своих местах.
- 3. Сохраните документ с изменениями в личной папке под именем **Алгоритм1**.

- 1. Откройте через браузер документ [Слог.rtf \(нажми на ссылку\)](http://qps.ru/89Psd)
- 2. Выделите слог НА и поместите его в буфер обмена (команда **Вырезать**).
- 3. Вставьте слог НА 5 раз так, чтобы слова обрели смысл.
- 4. Сохраните документ с изменениями в личной папке под именем **Слог1**.

### **Задание 6**

1. Откройте через браузер документ [Медвежонок.rtf \(нажми на ссылку\)](http://qps.ru/NBYiM)

2. Последовательно выделяйте в тексте каждое слово «медвежонок» и вводите вместо него слово «волчонок» (с учѐтом строчных и прописных букв).

3. Сохраните изменѐнный документ под именем **Волчонок.rtf** в личной папке.

4. Установите курсор в начало первой строки. Выполните команду **Правка — Замена**.

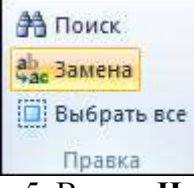

5. В поле **Найти** введите слово "волчонок". В поле **Заменить на** введите слово "лисѐнок". Щѐлкните на кнопке **Заменить все**. Закройте окно **Найти и заменить**. Убедитесь, что в тексте вместо слова "волчонок" везде стоит слово "лисѐнок".

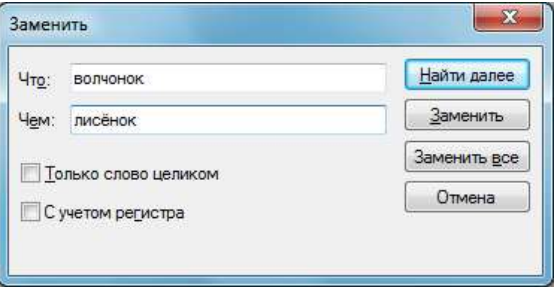

6. Сохраните изменѐнный документ под именем **Лисѐнок** в личной папке.

## **Задание 7**

1. Откройте через браузер документ [100.rtf \(нажми на ссылку\)](http://qps.ru/kKmT4) и прочитайте стихотворение Л. Кондратенко:

2. Для большей выразительности автор "вставил" внутрь слов числа. Посмотрите, как будет выглядеть это стихотворение после замены "100" на "сто".

3. Сохраните документ с изменениями в личной папке под именем **Сто**.

### *Практическая работа 8. Форматируем текст*

### **Задание 1**

1. Откройте текстовый редактор. Выясните назначение всех кнопок, списков и полей, предназначенных для форматирования текста.

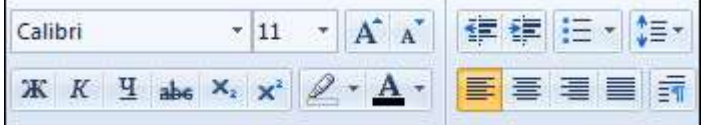

2. Наберите фразу:

- Форматировать текст это значит придавать ему форму, оформлять.
- 3. Используя буфер обмена, разместите на экране 10 копий этого предложения.

*Внимание!* При выполнении следующих заданий не забывайте выделять нужные строки.

4. Задайте:

- для первых двух строк размер шрифта 12 пунктов, тип шрифта Times New Roman (DejaVu Sans);
- для второй пары строк размер шрифта 14 пунктов, тип шрифта Courier New (DejaVu Sans Mono);
- для третьей пары строк размер шрифта 16 пунктов, тип шрифта Comic Sans MS (DejaVu SansSerif);
- для четвёртой пары строк размер шрифта 18 пунктов, тип шрифта Tahoma (Liberation Sans);
- для пятой пары строк размер шрифта 20 пунктов, тип шрифта Arial (Liberation Serif);
- 5. Задайте для каждой строки свой цвет, использовав кнопку **Цвет текста**.

6. Измените начертание символов:

- 1-й, 2-й и 3-й строк **на полужирное**;
- 4-й, 5-й и 6-й строк *на курсивное*,
- 7-й и 8-й строк *на полужирное курсивное*;
- 9-й и 10-й строк **на полужирное подчѐркнутое**.

7. Примените выравнивание:

- по левому краю к строкам 1-4;
- по центру к строкам 5-6;
- по правому краю к строкам 7-10.

8. Сохраните документ с изменениями в личной папке под именем **Форматирование1**.

## **Задание 2**

1. Откройте через браузер документ [Радуга.rtf \(нажми на ссылку\)](http://qps.ru/a3Nhx) Каждый охотник желает знать, где сидит фазан.

2. Вспомните, какая связь между цветами радуги и словами появившейся на экране фразы. Окрасьте каждое слово в соответствующий ему цвет.

3. Сохраните документ с изменениями в личной папке под именем **Цвета\_радуги1**.

### **Задание 3**

1. С помощью текстового редактора оформите пригласительный билет по следующему образцу:

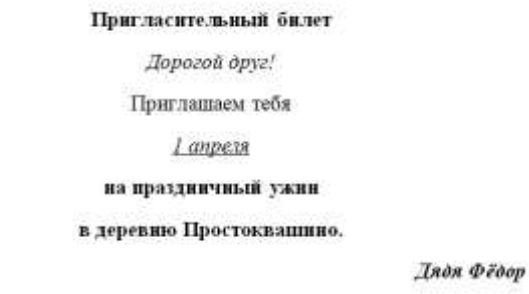

2. Сохраните документ в личной папке под именем **Приглашение**.

3. Закройте текстовый редактор.

## *Практическая работа 9. Создаѐм простые таблицы*

## **Задание 1**

1. Откройте текстовый редактор **Microsoft Word** (**Пуск — Все программы — Microsoft Office — Microsoft Word**).

2. Введите текст — название таблицы:

Оценки за год

3. На вкладке **Вставка** в группе **Таблицы** нажмите кнопку **Таблица**. Перетащите указатель мыши так, чтобы задать в создаваемой таблице семь строк и пять столбцов:

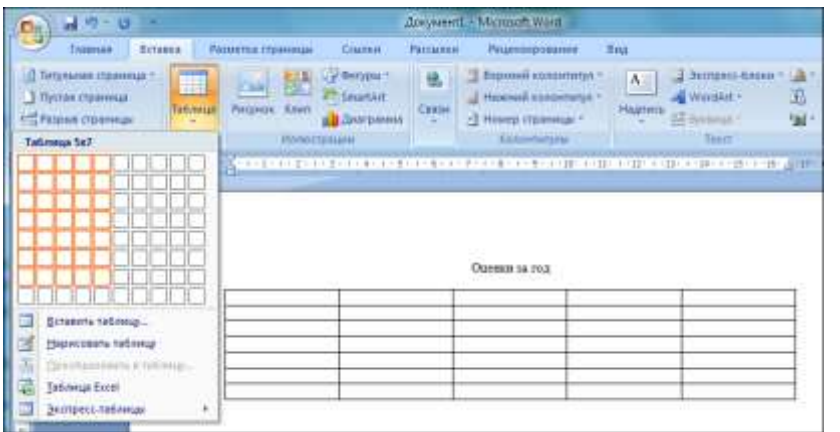

4. Заполните головку таблицы:

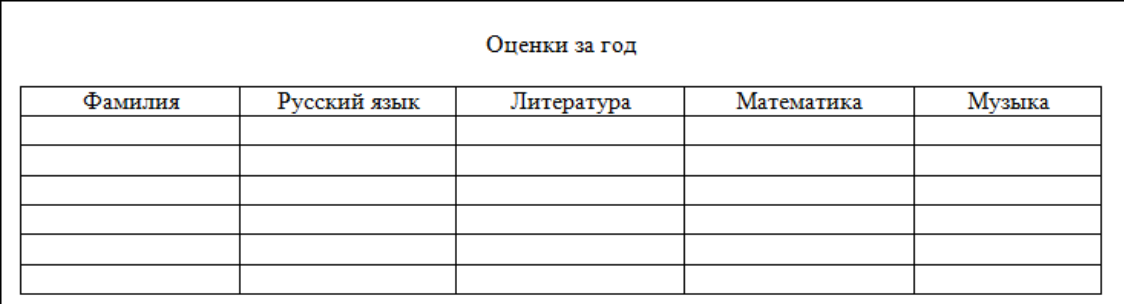

5. Заполните таблицу на основании информации из § 9 вашего учебника.

6. Сохраните файл в личной папке под именем **Оценки**.

## *Практическая работа 10. Строим диаграммы*

## **Задание 1**

1. Создайте в текстовом редакторе Microsoft Office Word (в режиме ограниченной функциональности, для этого сохраните документ в формате **.doc**) следующую таблицу:

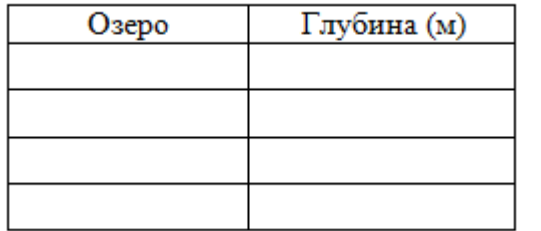

2. Заполните таблицу на основании следующей информации:

Наибольшая глубина озера Байкал — 1620 м, Онежского озера — 127 м, озера Иссык-Куль — 668 м, Ладожского озера — 225 м. 3. Выделите таблицу. На вкладке **Вставка** в группе **Иллюстрации** выберите команду **Диаграмма**.

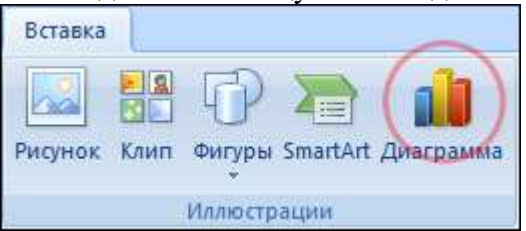

Появится столбчатая диаграмма, показывающая глубину перечисленных озѐр, а также ещѐ одна таблица с исходными данными.

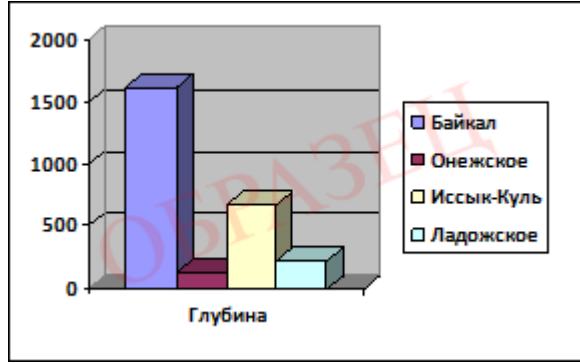

4. Выполните команду **Диаграмма** — **Параметры диаграммы**.

В открывшемся диалоговом окне выберите вкладку **Заголовки**, в соответствующее поле ввода введите название диаграммы "Глубина озѐр"; на вкладке **Легенда** установите флажок **Добавить легенду** и активизируйте по своему усмотрению один из переключателей, задающий еѐ расположение. Щѐлкните на кнопке **ОК**.

- 5. Установите указатель мыши вне области новых объектов и выполните щелчок левой кнопкой мыши.
- 6. Сохраните файл в личной папке под именем **Глубина**.
- *Практическая работа 11. Изучаем инструменты графического редактора* **Задание 1**
- 1. Запустите графический редактор Paint, находящийся в группе программ *Стандартные*, разверните его окно.
- 2. Для области рисования установите следующие размеры: ширина 20 см, высота 15 см. Для этого:
	- 1. щѐлкните на кнопке основного меню графического редактора Paint;
	- 2. щѐлкните на кнопке *Свойства* раскрывшегося меню;
	- 3. в открывшемся диалоговом окне *Свойства* изображения в группе *Единицы измерения* установите переключатель на *сантиметры* и задайте в соответствующих полях ввода требуемые размеры;
	- 4. щѐлкните на кнопке *OK*.
- 3. Установите синий основной и красный фоновый цвета:
	- для выбора основного цвета на вкладке *Главная* в группе *Цвет* выберите *Цвет 1*, а затем выберите нужный цвет на палитре;
	- для выбора фонового цвета на вкладке *Главная* в группе *Цвет* выберите *Цвет 2*, а затем выберите нужный цвет на палитре.

4. Рассмотрите инструменты группы *Фигуры* (вкладка *Главная*).

Обратите внимание: при работе с этими инструментами можно изменять толщину и текстуру контура, заливать внутреннюю область фигуры, убирать контур фигуры.

5. Примените поочерѐдно инструменты *Овал*, *Скругленный прямоугольник* и *Прямоугольник* в режиме *Без заливки*. Для этого выберите нужный инструмент, установите указатель там, где должна появиться фигура, и перетащите его по диагонали. Все фигуры нарисуйте дважды: сначала при нажатой левой кнопке мыши, а затем — при нажатой правой.

6. Примените поочерѐдно инструменты *Овал, Скругленный прямоугольник* и *Прямоугольник* в режиме заливки *Сплошной цвет*. Все фигуры нарисуйте дважды: сначала при нажатой левой кнопке мыши, а затем — при нажатой правой.

7. Примените поочерѐдно инструменты *Овал, Скругленный прямоугольник* и *Прямоугольник* в режиме заливки *Сплошной цвет* и *Без контура*. Все фигуры нарисуйте дважды: сначала при нажатой левой кнопке мыши, а затем — при нажатой правой.

8. Изобразите квадрат. Для этого используйте инструмент *Прямоугольник* при нажатой клавише *Shift*.

9. Изобразите окружность. Для этого используйте инструмент *Овал* при нажатой клавише *Shift*.

10. Сохраните результат работы в личной папке под именем *Заполнение*.

1. В графическом редакторе Paint создайте новую область для рисования.

2. Установите размеры области для рисования: ширина — 25 см, высота — 20 см.

3. С помощью инструмента *Линия* изобразите несколько разноцветных пересекающихся отрезков. Для этого предварительно выберите цвет и один из четырѐх вариантов толщины каждой линии, щѐлкните кнопкой в начальной точке и перетащите указатель мыши в нужном направлении. Изобразите вертикальную линию, горизонтальную линию и линию с наклоном 45° — при их создании удерживаите нажатой клавишу *Shift*.

4. С помощью инструмента *Линия* попытайтесь изобразить снежинку.

5. Сохраните результат работы в личной папке под именем *Отрезки*.

## **Задание 3**

1. В графическом редакторе Paint откройте файл *Подкова* из папки *Заготовки*.

- 2. С помощью инструмента *Линия* каждую фигуру разделите двумя прямыми на указанное число частей (3, 4, 5, 6).
- 3. С помощью инструмента *Заливка цветом* заполните части фигуры разными цветами.
- 4. Сохраните результат работы в личной папке под именем *Подкова1*.

# **Задание 4**

- 1. Выполните команду *Создать* основного меню редактора Paint.
- 2. С помощью инструмента *Кисть* нарисуйте дерево. Оно может быть таким, как на рисунке.

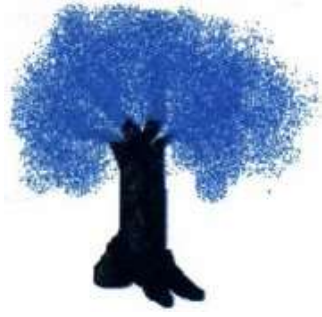

3. Сохраните рисунок в личной папке под именем *Дерево*.

- 1. В графическом редакторе Paint откройте файл *Многоугольники* из папки *Заготовки*.
- 2. С помощью инструмента *Многоугольник* на основе имеющихся шаблонов изобразите следующие фигуры:

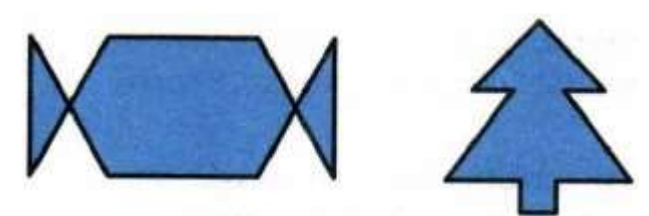

3. Сохраните результат работы в личной папке под именем *Многоугольники1*.

## **Задание 6**

Внимание! В случае неудачного выполнения операции вы имеете возможность отменить еѐ командой *Отменить*.

1. В графическом редакторе Paint изобразите фигуру, состоящую из трѐх квадратов.

2. С помощью инструмента *Карандаш* обойдите «без отрыва руки» как можно точнее вдоль контура полученной фигуры, не проходя вдоль одного и того же отрезка дважды.

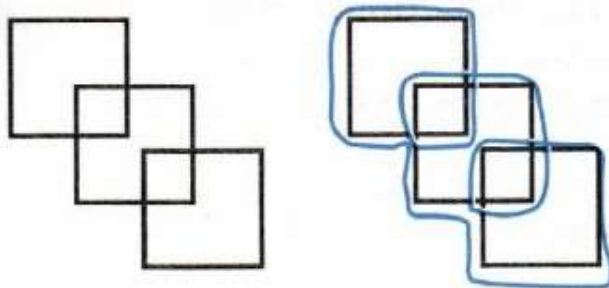

3. Сохраните рисунок в личной папке под именем *Квадраты*.

# **Задание 7**

1. В графическом редакторе Paint откройте файл *Эскиз1* из папки Заготовки. Требуется раскрасить появившийся на экране чѐрно-белый рисунок.

2. Для закраски замкнутых областей используется инструмент *Заливка цветом*. Если граница области имеет разрывы, то при её заливке выбранным цветом будут заполнены и соседние области рисунка. Чтобы найти разрывы, воспользуйтесь инструментами группы *Масштаб*.

3. Внимательно осмотрите весь рисунок. Обнаруженные разрывы ликвидируйте с помощью инструмента *Карандаш*. Вернитесь к обычному виду рисунка.

4. Сохраните раскрашенный рисунок в личной папке под именем *Рисунок1*.

# **Задание 8**

1. В графическом редакторе Paint откройте файл *Эскиз2* из папки *Заготовки*.

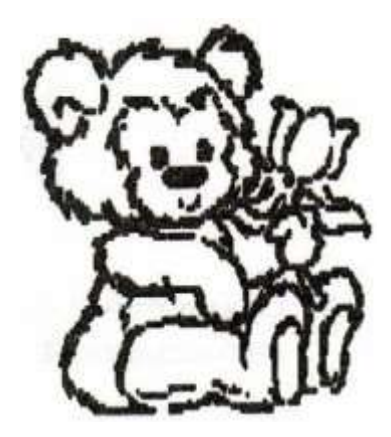

- 2. Раскрасьте появившийся на экране чѐрно-белый рисунок.
- 3. Дополните рисунок так, чтобы он стал похож на поздравительную открытку.
- 4. Выполните надпись:

Поздравляем!

Для этого:

- 1. активизируйте инструмент *Текст*;
- 2. щелчком отметьте место размещения текста откроется поле ввода с мигающим курсором;
- 3. на появившейся вкладке *Инструменты* ввода текста выберите фон *Прозрачный*, установите подходящие параметры шрифта;

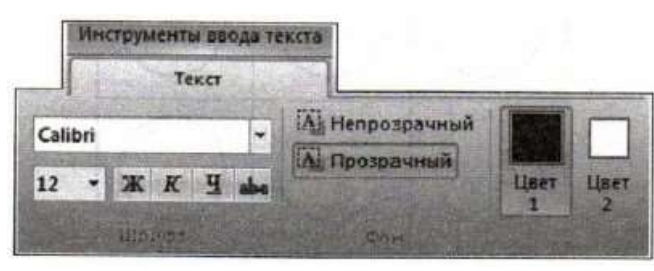

- 4. при необходимости измените размер поля ввода перетаскиванием его границ;
- 5. завершите работу с надписью, щѐлкнув вне рамки.

5. Сохраните результат своей работы в личной папке под именем *Рисунок2*.

## **Задание 9**

1. Определите, какие инструменты графического редактора были использованы при изображении воздушного змея, солнца и облака.

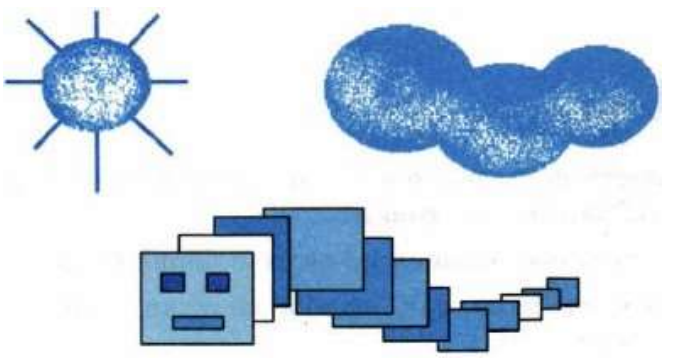

- 2. Воспроизведите рисунок самостоятельно.
- 3. Сохраните рисунок в личной папке под именем *Змей*.

## **Задание 10**

1. В графическом редакторе Paint откройте файл *Круги* из папки *Заготовки*.

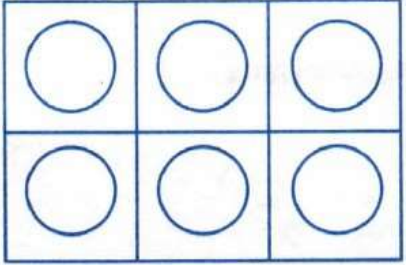

2. Используя все известные вам инструменты, дополните каждый круг так, чтобы получился какой-нибудь предмет — солнышко, бублик, яблоко и т. д.

- 3. Сохраните рисунок в личной папке под именем *Круги*.
- 4. Завершите работу с графическим редактором.

# *Практическая работа 12. Работаем с графическими фрагментами*

# **Задание 1**

1. Запустите графический редактор Paint.

2. Откройте файл *Природа* из папки *Заготовки*. Рассмотрите появившийся на экране рисунок. Подумайте, какое дерево на этом рисунке можно назвать «лишним»? Почему?

3. С помощью инструментов *Выделить (Прямоугольная область, Прозрачное выделение)* заключите «лишнее» дерево в прямоугольную рамку. Тем самым вы выделите фрагмент. Удалите выделенный фрагмент (команда *Удалить* или клавиша *Delete*).

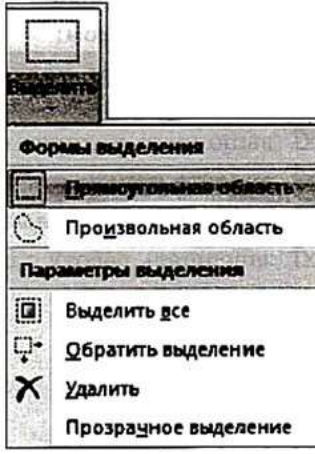

4. Поочерѐдно выделяя и перетаскивая оставшиеся деревья, расположите их в один ряд. При необходимости используйте инструмент выделения *Произвольная область*. Ошибочные действия отменяйте командой *Отменить*.

5. Сохраните рисунок в личной папке под именем *Природа1*.

- 1. В графическом редакторе Paint откройте файл *Природа* из папки *Заготовки*.
- 2. Выделите фрагмент, содержащий сосну. Скопируйте выделенный фрагмент.
- 3. Выполните команду *Создать* основного меню Paint.
- 4. Вставьте фрагмент из буфера обмена.

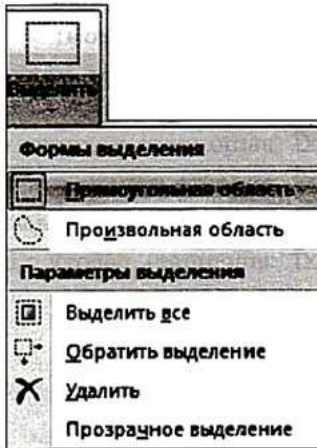

Разместите на экране ещѐ две копии этого рисунка.

5. Измените с помощью маркеров размеры деревьев так, чтобы находящееся на переднем плане дерево было самым большим, а на заднем самым маленьким. У вас должна получиться примерно такая картинка:

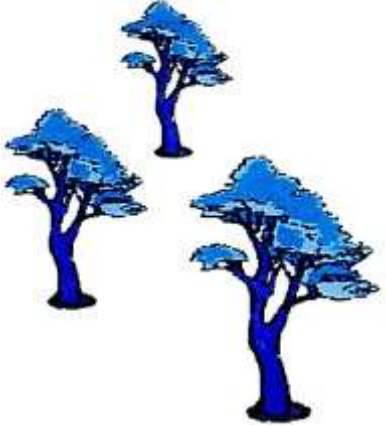

6. Сохраните рисунок в личной папке под именем Сосны.

# **Задание 3**

1. В графическом редакторе Paint откройте файл *Шляпы* из папки *Заготовки*.

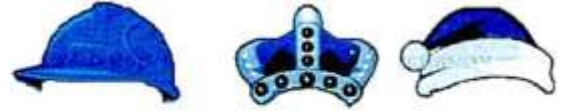

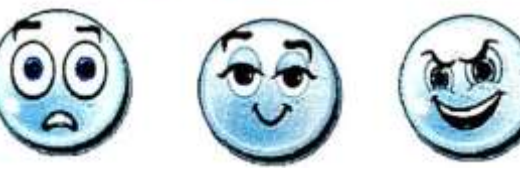

- 2. Изобразите всевозможные способы, которыми три человека могут надеть три шляпы.
- 3. Сохраните результат работы в личной папке под именем *Шляпы1*.

- 1. В графическом редакторе Paint откройте файл *Ваза* из папки *Заготовки*.
- 2. Из имеющихся заготовок соберите букет из гладиолусов. Воспользуйтесь инструментом *Изменить* размер группы *Изображение*.

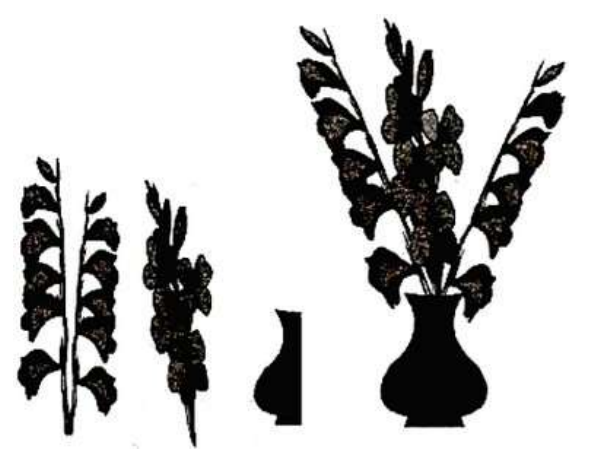

3. Сохраните рисунок в личной папке под именем *Ваза1*.

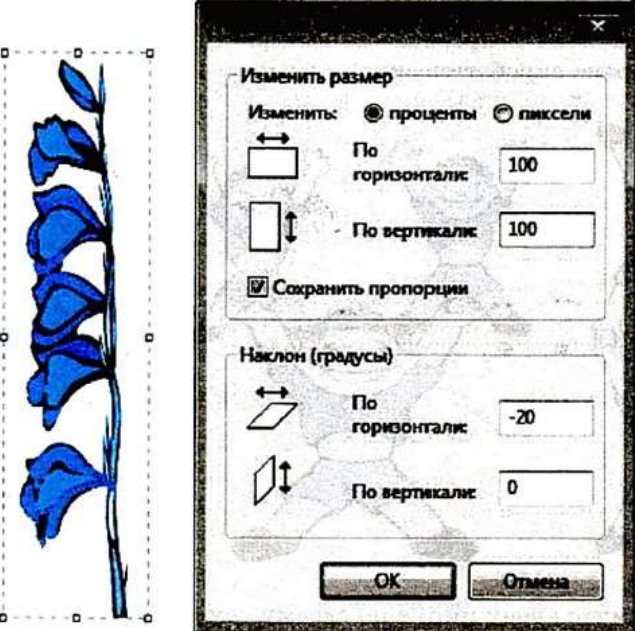

# **Задание 5** 1. В графическом редакторе Paint откройте файл *Акробат* из папки *Заготовки*.

2. Скопируйте и отразите (инструмент *Повернуть*) имеющийся фрагмент, совместите две половинки и раскрасьте получившуюся фигурку акробата.

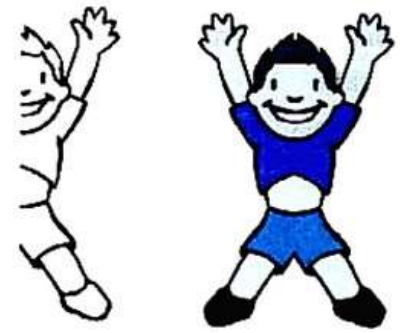

3. Сделайте несколько копий полученного рисунка. Перемещая, поворачивая и преобразовывая фигурки акробатов, постройте на экране акробатические этюды:

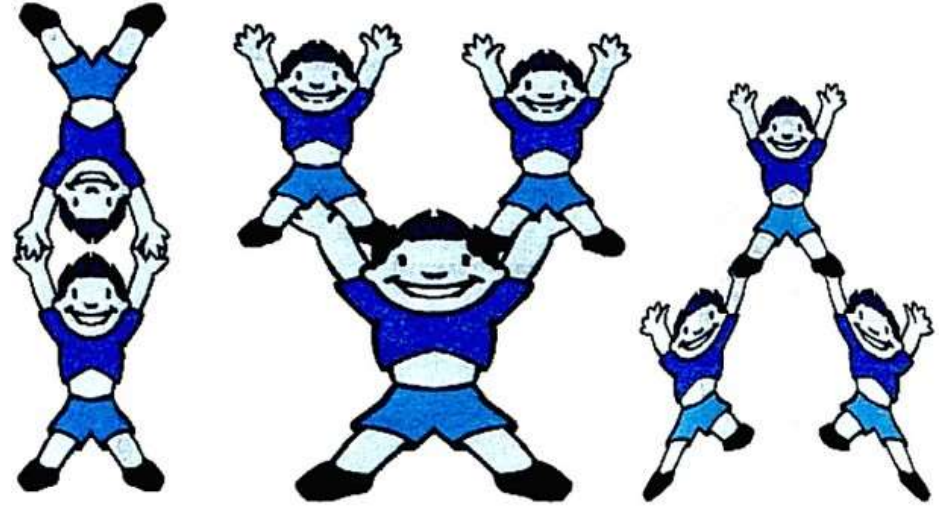

- 4. Оформите арену цирка по своему усмотрению.
- 5. Сохраните рисунок в личной папке под именем Акробаты.
- 6. Завершите работу с графическим редактором Paint.

*Практическая работа 13 «Планируем работу в графическом редакторе»*

## **Задание 1.**

- 1. Запустить графический редактор Paint;
- 2. Задайте рабочую область шириной 20 и высотой 12 см.
- 3. Заполните всю рабочую область экрана паркетом "елочка", работая по следующему плану:

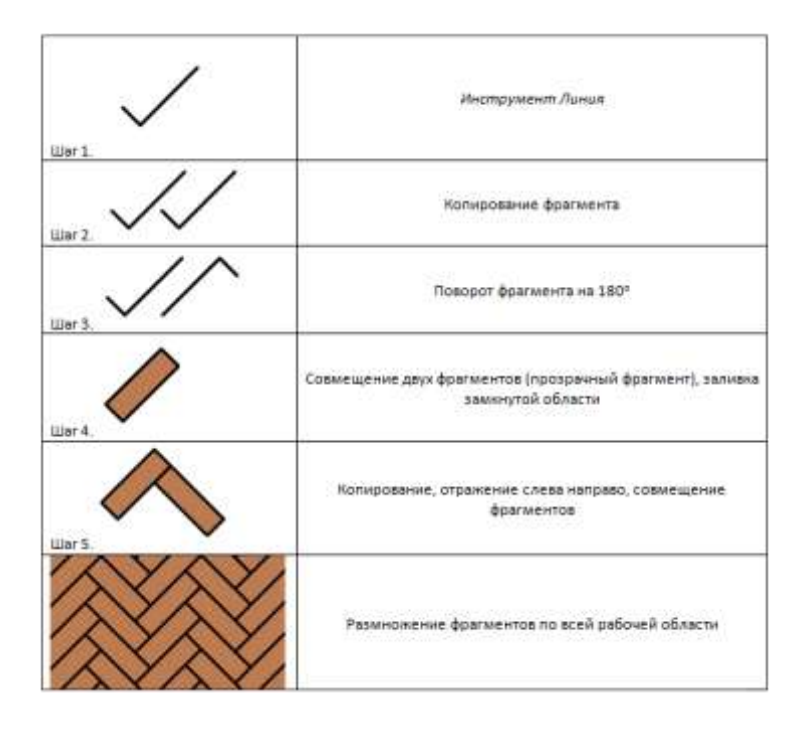

- 4. Сохраните результат работы в собственной папке под именем **Паркет**.
- 5. Завершите работу с графическим редактором.

- 1. Запустить графический редактор Paint;
- 2. Задайте рабочую область шириной 20 и высотой 15 см.

3. Установите основной цвет серый и проведите пересекающиеся вертикальную и горизонтальную линии (инструмент Линииsrc, с нажатой

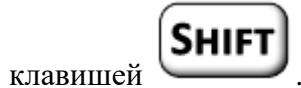

Нарисуйте окно - прямоугольник (основной цвет черный, инструмент Прямоугольник, режим "без заливки").

4. Наша задача - нарисовать 8-этажный дом с тремя окнами на каждом этаже. его построение выполняйте в соответствии с планом, представленном на рисунке.

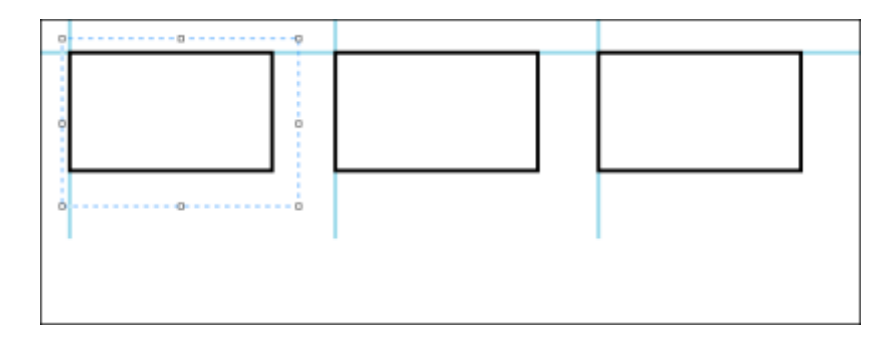

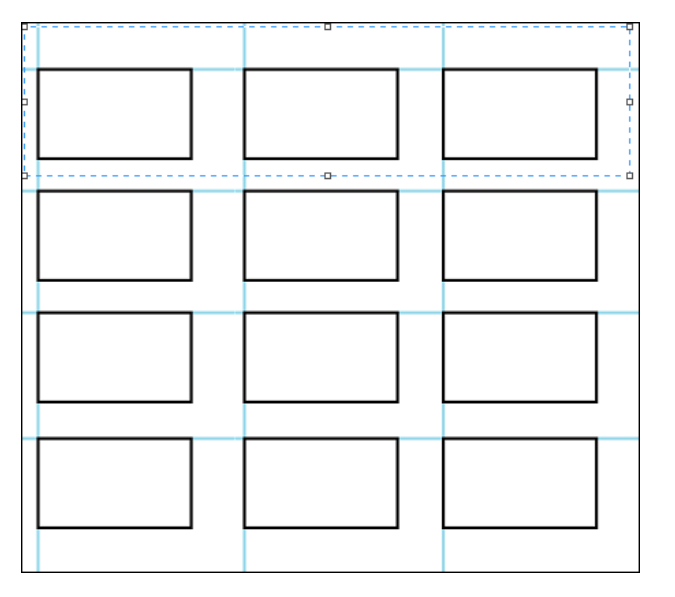

# *Внимание! Работая с фрагментами, используйте следующий прием.* Инструментом **Выделение** - выделите указанный фрагмент.

Удерживайте нажатой левую кнопку мыши и клавишу **СТRL**, перетаскивайте фрагмент в нужное место; всякий раз при отпускании кнопки мыши на экране будет возникать очередная копия фрагмента.

5. Когда все 8 этажей дома будут готовы, заключите их в большой прямоугольник и залейте его тем цветом, которым выполнялись вспомогательные линии. После этого стену дома можете перекрасить по своему вкусу.

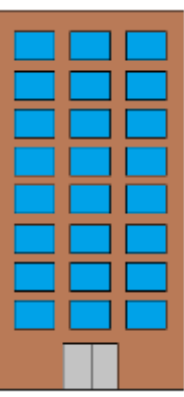

6. Считая, что окна дома могут быть темными (черный цвет) или светиться (желтый цвет), окрасьте их так, чтобы на всех этажах сочетания темных и светлых окон были различными.

- 7. При наличии времени дополните рисунок по своему усмотрению.
- 8. Сохраните рисунок в собственной папке под именем **Дом**.
- 9. Завершите работу с графическим редактором.

## **Задание 3.**

1. Запустите графический редактор Paint.

2. С помощью инструмента **Эллипс и Кривая** изобразите цепочку из четырех одинаковых по размеру бусин.

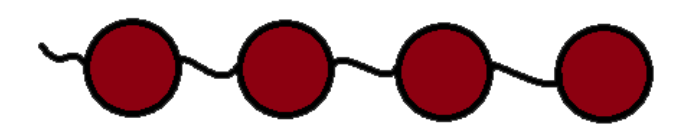

3. Считая, что бусины могут быть только красного и синего цветов, попытайтесь придумать и изобразите на экране все возможные различные цепочки из 4-х таких бусин.

4. С помощью инструмента **Надпись** в свободной части рабочей области укажите, сколько различных цепочек вам удалось придумать.

5. Сохраните рисунок в собственной папке под именем **Бусины**.

6. Завершите работы с графическим редактором.

### **Задание 4.**

1. Запустите графический редактор Paint.

2. Проведите вспомогательный вертикальный отрезок серого цвета - ось симметрии будущей бабочку.

3. Установите основной цвет черный, фоновый - белый.

С помощью инструмента Многоугольникsrc (без заливки) изобразите контур крыла бабочки (начинайте и заканчивайте рисование на оси симметрии).

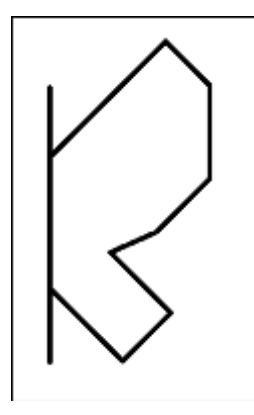

4. Разместите на экране четыре копии правого крыла бабочки.

5. Для каждого крыла придумайте оригинальный вариант окраски и воплоти свой замысел с помощью инструментов графического редактора.

6. Выделите прямоугольный фрагмент (режим **Прозрачный фрагмент**), содержащий одно из крыльев, строго по оси симметрии будущей бабочки. Скопируйте его (**[Правка - Копировать]**) и вставьте (**[Правка - Вставить]**). Отразите вставленный фрагмент слева направо (команда **Отразить Повернуть...**из меню Рисунок). Совместите два крыла как можно точнее по оси симметрии.

7. Повторите пункт 6 для других крыльев.

8. В свободной части рабочего поля изобразите туловище бабочки (инструменты Скругленный прямоугольник и Линия). Выделите фрагмент, содержащий туловище бабочки, и разместите его вдоль оси симметрии каждой из бабочек.

9. Разместите бабочек так, как показано на рисунке. Для этого выделяйте бабочку и отражайте еѐ слева направо или сверху вниз (команда **Отразить Повернуть**...из меню Рисунок).

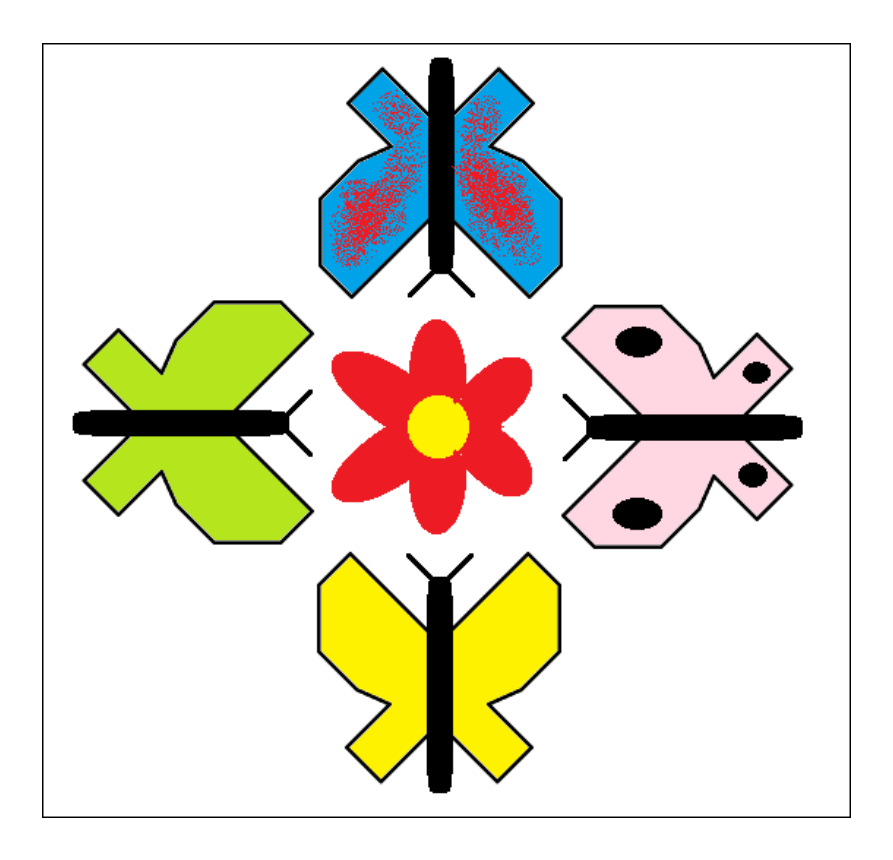

10. При наличии времени изобразите в центре рисунка цветок.

- 11. Сохраните рисунок в собственной папке под именем **Бабочки**.
- 12. Завершите работу с графическим редактором.

# *Задание 5*.

- 1. Запустите графический файл Paint.
- 2. Задайте рабочую область, чтобы она занимала всю видимою часть экрана.
- 3. Заполните рабочую область экрана "Сотами", работая по следующему плану:

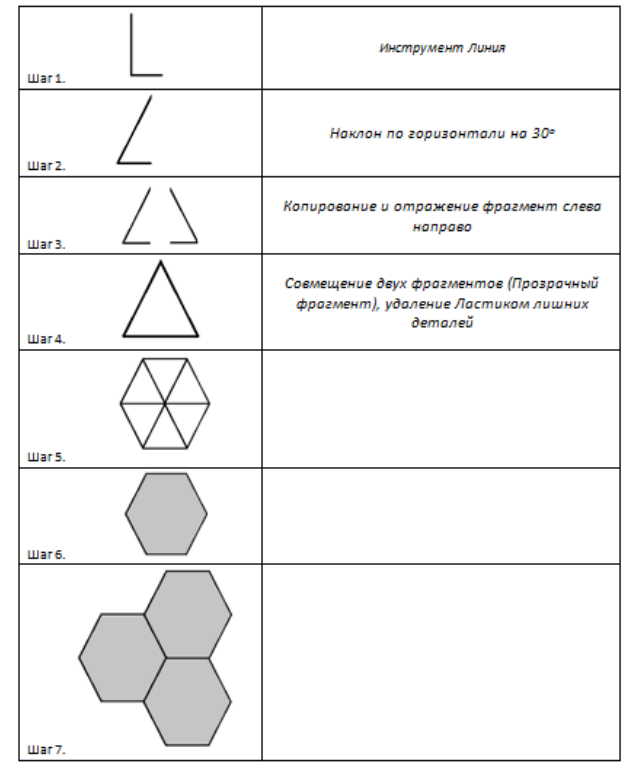

- 4. Сохраним результат работы в собственной папке под именем **Соты**.
- 5. Завершите работу с графическим редактором.

# *Практическая работа 14. Создаѐм списки*

## **Задание 1**

- 1. В текстовом редакторе создайте новый документ.
- 2. В верхней части страницы создайте заголовок: ФОНЕТИЧЕСКИЙ РАЗБО
- 3. Установите текстовой курсор под созданным заголовком.
- 4. Активизируйте инструмент **Нумерация**. На экране появится первый номер списка.
- 5. Введите текст, нажимая клавишу **Enter** в конце каждого пункта (элемента) списка:
	- 1. Записать слово, разделив его на фонетические слоги.
	- 2. Указать количество слогов, выделить ударный.
	- 3. Дать характеристику звуков гласных и согласных.
	- 4. Указать количество букв и звуков в слове.

6. Отмените продолжение списка, два раза нажав клавишу **Enter**.

7. Сохраните файл в личной папке под именем **Фонетика**.

# **Задание 2**

- 1. Создайте в текстовом редакторе новый документ.
- 2. В верхней части страницы создайте заголовок: ДНИ НЕДЕЛИ
- 3. Установите курсор под созданным заголовком.
- 4. Включите нумерацию автоматически. Для этого:
	- 1) введите 1. (цифра 1 и точка);
	- 2) через пробел наберите название первого дня недели и нажмите **Enter**.

5. Создайте перечень дней недели (понедельник, вторник, ..., воскресенье), нажимая клавишу **Enter** в конце каждого элемента списка.

6. Сохраните файл в личной папке под именем **Неделя**.

1. Откройте файл [English.rtf \(Перейдя по данной ссылке\).](http://qps.ru/Oi7Vc)

Wednesday, Sunday, Monday, Tuesday, Friday, Saturday, year, week, day, month, Thursday, hour, time.

2. Удалите все слова, не являющиеся английскими названиями дней недели.

- 3. Из оставшихся слов сформируйте нумерованный список. Для этого:
	- 1) расположите названия дней недели с первого по последний в столбик (по одному слову в строке);
	- 2) выделите строки с названием дней недели;
	- 3) пронумеруйте список, щѐлкнув на кнопке **Нумерация**.
- 4. Создайте заголовок списка WEEK и разместите его над списком.
- 5. Сохраните файл в личной папке под именем **Week**.

## **Задание 4**

1. Внимательно прочтите условия и продумайте план решения задачи.

# **Есть 2 кувшина ѐмкостью 3 и 8 литров. Как с помощью только этих кувшинов набрать из реки 7 литров воды?**

- 2. Создайте новый файл и оформите в нѐм возможный план действий в виде нумерованного списка.
- 3. Сохраните файл в личной папке под именем **Переливания** и закройте программу.

# **Задание 5**

- 1. В текстовом редакторе создайте новый документ.
- 2. Введите текст:

# **Признаки культурной речи:**

- 3. Установите курсор в начало следующей строки.
- 4. Активизируйте инструмент **Маркеры**
- 5. Щелчком на стрелке справа выберите подходящий вид маркера списка. На экране появится выбранный для списка маркер.
- 6. Введите текст, нажимая клавишу **Enter** в конце каждого пункта (элемента) списка:
- правильность;
- чистота:
- точность;
- выразительность;
- логичность;
- уместность;
- богатство.

7. Отмените продолжение списка, два раза нажав клавишу **Enter**.

8. Отформатируйте заголовок маркированного списка, придав ему полужирное начертание.

9. Выделите весь маркированный список (кроме заголовка), щѐлкните на кнопке **Нумерация** и проследите за изменениями, произошедшие со списком. Верните списку первоначальный вид.

10. Сохраните файл в личной папке под именем **Речь**.

### **Задание 6**

1. Откройте текстовой файл [Чудо.rtf \(Перейдя по данной ссылке\).](http://qps.ru/BL6lz)

Семь чудес света: Великая пирамида в Гизе; Висячие сады Вавилона; Храм

Артемиды в Эфесе; Статуя Зевса в Олимпии; Мавзолей в Галикарнасе; Колосс

Родосский; Александрийский маяк.

2. Оформите имеющийся текст в виде маркированного списка.

3. Сохраните файл в личной папке под тем же именем и закройте программу.

## **Задание 7**

1. Откройте текстовой файл [Природа.rtf \(Перейдя по данной ссылке\).](http://qps.ru/gs93d)

2. Выберите в тексте информацию о том, какие семейства входят в отряд хищных. Лишнюю информацию удалите.

3. Оформите оставшуюся информацию в виде маркированного списка.

4. Сохраните файл в личной папке под именем **Хищники** и закройте программу.

1. Откройте текстовой файл [Делитель.rtf \(Перейдя по данной ссылке\).](http://qps.ru/jWnTq)

Чтобы найти наибольший общий делитель нескольких натуральных чисел, надо: разложить их на простые множители: из множителей, входящих в разложение одного из этих чисел, вычеркнуть те, которые не входят в разложение других чисел; найти произведение оставшихся множителей.

2. По своему усмотрению оформите имеющийся текст в виде маркированного и нумерованного списка. Будьте готовы обосновать свой выбор.

3. Сохраните файл в личной папке под тем же именем и закройте программу.

#### *Практическая работа 15. Ищем информацию в сети Интернет* **Задание 1**

- 1. Подключитесь к Интернету.
- 2. Выберите одну из поисковых систем.
- 3. Зайдите на один из сайтов поисковых систем: [google.ru,](http://qps.ru/9ARiD) [yandex.ru,](http://qps.ru/iZeJd) [mail.ru,](http://qps.ru/g15qn) [rambler.ru.](http://qps.ru/uWZgx)
- 4. Введите в специальное окно свой поисковый запрос "Памятник клавиатуре" и щѐлкните мышью на кнопке **Найти**.

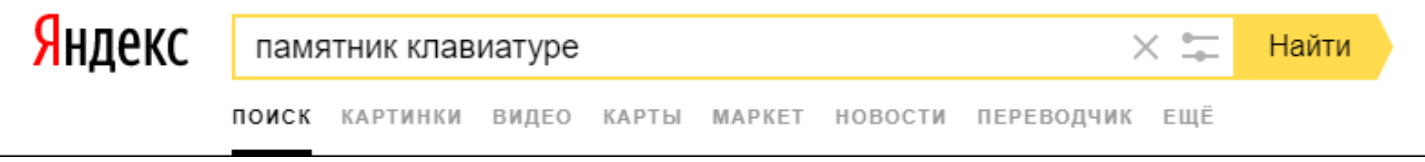

5. Результат поиска - ссылки на огромное количество найденных Интернет-страниц. Каждая ссылка сопровождается кратким описанием имеющейся на странице информации. Сначала идут ссылки на страницы, содержание которых наиболее полно и точно соответствует запросу. Говорят, что страницы отсортированы по релевантности. Зайдите на 2-3 сайта из верхней части списка. Прочитайте информацию о памятнике клавиатуре.

6. В текстовом редакторе откройте документ [Клавиатура.rtf.](http://qps.ru/BxWGs)

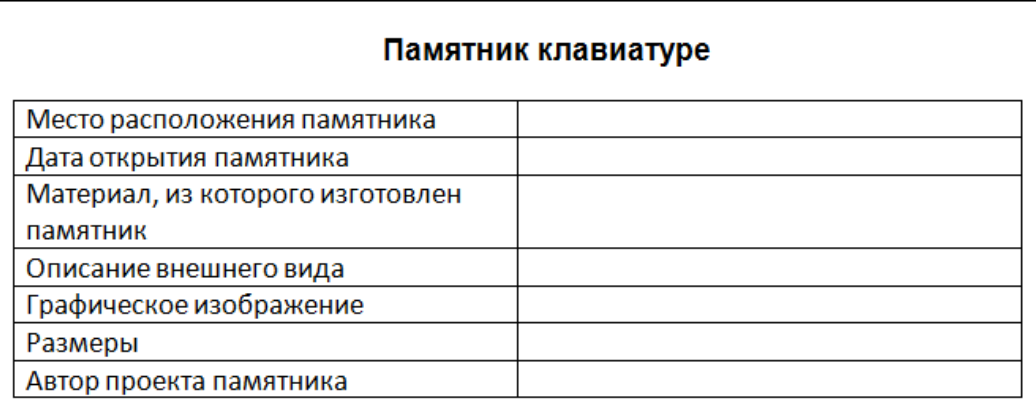

7. Заполните таблицу на основании найденной вами информации. Можете выделить и копировать нужную информацию с Интернет-страниц.

8. Под таблицей укажите информационный источник - адрес сайта (сайтов), на котором вы нашли нужную информацию.

9. Сохраните файл в личной папке под тем же именем и закройте программу.

### **Задание 2**

1. В Интернете найдите ответы на следующие вопросы:

1) Кто является изобретателем компьютерного манипулятора "мышь"?

2) В каком годы была изобретена компьютерная мышь?

3) Как выглядела первая компьютерная мышь?

2. На основании найденной информации подготовьте небольшое сообщение на тему "История компьютерной мыши", оформив соответствующий документ в текстовом редакторе. Не забудьте указать источник информации, которым вы воспользовались.

3. Сохраните текст сообщения в личной папке под именем **Мышь**.

## **Задание 3**

1. Узнайте, как называют знак " $@$ " китайцы, немцы, итальянцы, французы и другие народы.

2. Результаты поиска оформите в текстовом редакторе. Не забудьте указать источник информации, которым вы поспользовались.

3. Результаты работы сохраните в личной папке под именем **ЭТ**.

# *Практическая работа 16. Выполняем вычисления с помощью программы Калькулятор*

## **Задание**

1. Запустите программу Калькулятор. Расположите окно Калькулятора в центре экрана и рассмотрите его элементы.

- 2. Воспользуйтесь переключателями меню Вид. Проследите за происходящими изменениями. Установите вид Обычный.
- 3. Узнайте о назначении кнопок BackSpace, C, CE.

4. Выполните следующие простые вычисления:  $10 + 40$ ; 55 - 15;  $10 \cdot 3$ :  $100 : 5.$ 5. Попытайтесь выявить закономерность в ответах, получаемых при вычислении следующих примеров:  $1 \cdot 11$ ,  $11 \cdot 11$ ,  $111 \cdot 111$ , 1111 • 1111, 11111 • 11111 и т. д. 6. Вычислите с помощью Калькулятора значения следующих арифметических выражений:  $1 \cdot 9 + 2$ ;  $12 \cdot 9 + 3$ ;  $123 \cdot 9 + 4$ ;  $1234 \cdot 9 + 5$ .

Попытайтесь самостоятельно продолжить цепочку примеров, дающих аналогичные результаты.

7. Задумайте любое число, не превышающее 100. С помощью Калькулятора выполните следующую цепочку вычислений:

- 1. умножьте задуманное число на себя;
- 2. к ответу дважды прибавьте задуманное число;
- 3. полученный результат разделите на задуманное число;
- 4. из ответа вычтите задуманное число.

Если вы точно следовали указаниям, то у вас должно получиться число 2.

8. Задумайте любое трѐхзначное число. С помощью Калькулятора выполните следующую цепочку вычислений:

- 1. умножьте задуманное число на 3;
- 2. к ответу прибавьте 9;
- 3. к ответу прибавьте 15;
- 4. из ответа вычтите 3;
- 5. разделите ответ на 3;
- 6. вычтите из ответа задуманное число.

У вас должно получиться число 7. Можно задумать другое число и повторить все действия с самого начала. Результат будет тот же. Можете ли вы это объяснить? Придумайте свою цепочку преобразований произвольного числа, такую, чтобы в результате всегда получалось число 7.

- 9. Задумайте произвольное число. С помощью Калькулятора выполните следующую цепочку вычислений:
	- 1. прибавьте к задуманному числу 25;
	- 2. к ответу прибавьте еще 125;
	- 3. из ответа вычтите 36;
	- 4. из ответа вычтите задуманное число;
	- 5. ответ умножьте на 5;
	- 6. ответ разделите на 2.

У вас должно получиться число 285. Объясните, почему у всех получился один и тот же ответ, хотя исходные числа были различными. 10. Если умножить число 777 на число 143, то получится шестизначное число, записываемое одними единицами. Найдите числа, на которые нужно умножить число 777, чтобы получить шестизначные числа, записываемые: одними двойками; одними тройками; одними четвѐрками; одними пятѐрками; одними шестѐрками; одними семѐрками; одними восьмѐрками; одними девятками. Какой закономерности подчиняются эти числа?

11. Задумайте любое трѐхзначное число, не превышающее 300. Запишите шестизначное число, в записи которого дважды повторено исходное число. Полученное шестизначное число разделите на 13, результат разделите на 11 и на 7. У вас должно получиться исходное число. Почему получается такой результат?

*Контрольная работа №1. Устройство компьютера. Действия с информацией* **1 вариант**

### **В задания группы А необходимо выбрать 1 вариант ответа из представленных.**

### **А1. Компьютер — это:**

- 1. устройство для работы с текстами;
- 2. электронное вычислительное устройство для обработки чисел;
- 3. устройство для хранения информации любого вида;
- 4. многофункциональное электронное устройство для работы с информацией;
- 5. устройство для обработки аналоговых сигналов.

### **А2. Визуальной называют информацию, которая воспринимается человеком посредством:**

- а) органов зрения; б) органами осязания (кожей);
- в) органом обоняния; г )органами слуха;
- д) органами восприятия вкуса.

## **А3. Примером текстовой информации может служить:**

а) таблица умножения на обложке школьной тетради;

б) иллюстрация в книге;

- в) правило в учебнике родного языка;
- г) фотография;

**.**

д) музыкальное произведение.

#### **А4. Что из ниже перечисленного можно отнести к средствам хранения звуковой (аудио) информации:**

- а) учебник по истории;
- б) вывеска с названием магазина;
- в) журнал;
- г) кассета с классической музыкой;
- д) газета.

### **А5. В учебнике по математике одновременно хранится информация:**

- а) исключительно числовая информацию.
- б) графическая, звуковая и числовая;
- в) графическая, текстовая и звуковая;
- г) только текстовая информацию;
- д) текстовая, графическая, числовая.

### **А6. Какой предмет не может рассматриваться как носитель текстовой информации:**

- а) учебник по истории;
- б) вывеска с названием магазина;
- в) журнал;
- г) кассета с классической музыкой;
- д) газета.

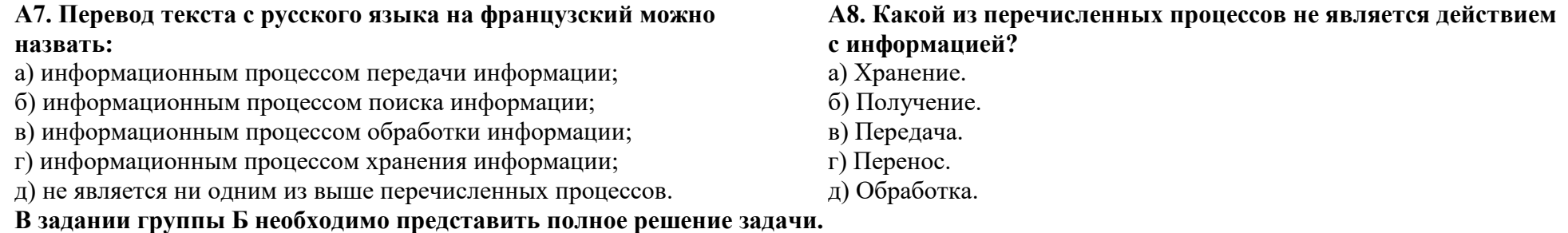

**Б1.На координатной плоскости отметьте и пронумеруйте точки, координаты которых приведены ниже. Соедините точки в заданной последовательности.**

**Помните, первое число — по оси** *ОХ,* **второе — по оси***OY.* Отметьте точки:  $1(1,1), 2(2,1), 3(2,2), 4(3,2), 5(3,3), 6(7,3), 7(7,1), 8(11,1), 9(11,6),$ 10(7,6), 11(7,4), 12(1,4), 13(8,2), 14(10,2), 15(10,5), 16(8,5). Соедините точки:  $1 - 2 - 3 - 4 - 5 - 6 - 7 - 8 - 9 - 10 - 11 - 12 - 1$ . 13 - 14 - 15 - 16 - 13.

### **2 вариант**

**В заданиях группы А необходимо выбрать 1 вариант ответа из представленных.**

**А1. Персональный компьютер не будет функционировать, если отключить:**

- 1. дисковод;
- 2. оперативную память;
- 3. мышь;
- 4. принтер;
- 5. сканер.

**А2.По** *способу восприятия* **информации человеком различают следующие виды информации:**

а) текстовую, числовую, графическую, табличную и пр.;

б) научную, социальную, политическую, экономическую, религиозную и пр.;

в) обыденную, производственную, техническую, управленческую;

г) визуальную, звуковую, тактильную, обонятельную, вкусовую;

д) математическую, биологическую, медицинскую, психологическую и пр.

## **А3. Тактильную информацию человек получает посредством:**

а) специальных приборов; в) барометра;

- б) термометра; г) органов осязания;
- д) органов слуха

## **А4. Что из ниже перечисленного можно отнести к средствам передачи звуковой (аудио) информации:**

- а) книга;
- б) радио;
- в) журнал;
- г) плакат;
- д) газета.

## **А5. Примером хранения числовой информации может служить:**

- а) разговор по телефону;
- б) иллюстрация в книге;
- в) таблица суммы чисел;
- г) текст песни;
- д) графическое изображение на экране компьютера.

## **А6. Перевод текста с немецкого языка на русский можно назвать:**

а) информационным процессом передачи информации;

- б) информационным процессом поиска информации;
- в) информационным процессом обработки информации;
- г)информационным процессом хранения информации;
- д) не является ни одним из выше перечисленных процессов.

## **А7. Видеозапись школьного праздника осуществляется для:**

- а) обработки информации;
- б) копирования информации;
- в) хранения информации;
- г) поиска информации.
- г) поиска информации.
- д) декодирования информации.

## **А8. Записная книжка в основном используется с целью:**

- а) передачи информации,
- б) хранения информации,
- в) обработки информации,

**В задании группы Б необходимо представить полное решение задачи.**

```
Б1.На координатной плоскости отметьте и пронумеруйте точки, координаты
которых приведены ниже. Соедините точки в заданной последовательности.
Помните, первое число — по оси ОХ, второе — по осиOY.
Отметьте точки:
1(2,6), 2(2,8), 3(1,10), 4(2,11), 5(4,8), 6(13,8), 7(15,6), 8(10,6), 9(8,2),10(5,2), 11(7,6), 12(7,8), 13(6,10), 14(9,10), 15(10,8).
 Соедините точки:
 1 - 2 - 3 - 4 - 5 - 6 - 7 - 8 - 9 - 10 - 11 - 112 - 13 - 14 - 15.
```
## *Контрольная работа №2 «Форма представления информации» Вариант 1*

### **1 Определить источник и приемник информации:**

- Врач осматривает больного
- Дедушка читает газету
- Машина сигналит пешеходу
- Лена рассказываем маме историю
- Учитель задает вопрос ученику

# **2 Выразить словами смысл арифметического выражения**

 $5 + 10 \times 3 : 6 - 11 = 10$ 

## **3 Расшифровать фразу**

# $(1,2)$   $(2,2)$   $(8,1)$   $(8,3)$   $(5,1)$   $(1,1)$   $(12,1)$   $(3,2)$   $(12,1)$   $(1,2)$   $(1,3)$   $(2,2)$   $(1,3)$   $(10,2)$   $(10,1)$   $(4,2)$   $(5,1)$   $(3,1)$   $(12,3)$

### **4 На координатной плоскости отметить, пронумеровать и соединить точки**

## **5 Решить задачу с использованием таблиц**

В кружке, бокале, пиале, и чашке находятся компот, чай, сок и кофе. Известно, что кофе и компот не в кружке. Сосуд с чаем стоит между пиалой и сосудом с соком. В чашке не чай и не кофе. Бокал стоит между чашкой и сосудом с компотом. В каком сосуде находится каждая из жидкостей?

## *Вариант 2*

## **1 Определить источник и приемник информации:**

- Бабушка читает письмо
- Мальчик смотрит телепередачу
- Механик чинит машину
- Звонок будильника разбудил Петю
- Регулировщик управляет потоком машин

## **2 Выразить словами смысл арифметического выражения**

 $46 - 10$ :  $5 + 4 \times 3 = 20$ 

## **3 Расшифровать фразу**

 $(2,3)$   $(2,2)$   $(5,1)$   $(10,2)$   $(10,1)$   $(2,2)$   $(1,3)$   $(12,1)$   $(3,2)$   $(1,2)$   $(1,3)$   $(3,2)$   $(3,2)$   $(1,1)$   $(1,3)$   $(9,3)$   $(5,1)$   $(3,1)$   $(12,3)$ 

## **4 На координатной плоскости отметить, пронумеровать и соединить точки**

## **5 Решить задачу с использованием таблиц**

В красной, синей, желтой и белой кастрюлях находятся харчо, щи, борщ и уха. Известно, что уха и харчо не в красной кастрюле. Кастрюля со щами стоит между желтой и кастрюлей с борщом. В белой - не щи и не уха. Синяя кастрюля стоит между белой и кастрюлей с харчо. В какой кастрюле находится каждый из супов?

# *Контрольная работа 3. "Обработка информации"*

1. Процесс получения информации - это:

а) выполнение домашней работы

б) высадка саженцев деревьев в) чтение книги г) решение задачи по математике 2. Укажите процесс хранения информации

а) передача по телефону

3. Что будет являться поиском информации?

а) получение информации по электронной почте

б) просмотр фильма

в) работа с оглавлением книги

г) перевод текстов на другой язык

б) запись в тетради в) чтение учебника г) разговор по телефону

4. Примером передачи информации служит: а) поиск книги в библиотеке б) разговор по телефону в) прослушивание музыки г) решение задачи по математике

5. Обработка информации, направленная на получение новой информации происходит при:

- *(несколько вариантов ответа)*
- а) преобразовании по правилам

б) систематизации исходной информации

- в) поиске нужной информации
- г) логическом рассуждении

д) кодировании информации

е) разработке плана действий

6. Обработка информации, направленная на изменение формы представления информации происходит при:

*(несколько вариантов ответа)*

а) преобразовании по правилам

- б) систематизации исходной информации
- в) поиске нужной информации

г) логическом рассуждении

д) кодировании информации

е) разработке плана действий

7.Определите общий признак объектов:

а) яблоко, груша, вишня, черешня \_\_\_\_\_\_\_\_\_\_\_\_\_\_\_\_\_\_\_\_\_\_

б) принтер, мышь, модем, клавиатура

8.Продолжите ряд: a)  $1, 3, 5, 7, \ldots$ б) 2, 5, 8, 11, … в) Алиса, Борис, Вера, Григорий, ………………..

9. Что является «лишним» (подчеркните) а) Саратов, Волга, Воронеж, Курск б) монитор, принтер, клавиатура, колонки

10. Беседуют трое: Белов, Чернов и Рыжов. Брюнет сказал Белову: «Любопытно, что один из нас русый, другой – брюнет, а третий – рыжий, но ни у кого цвет волос не соответствует фамилии». Какой цвет волос имеет каждый из беседующих?

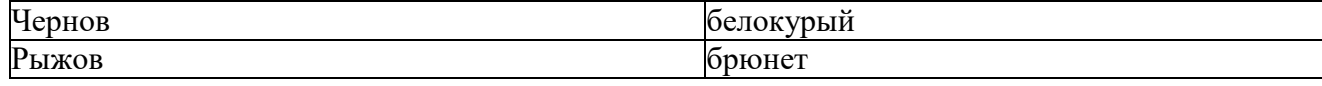

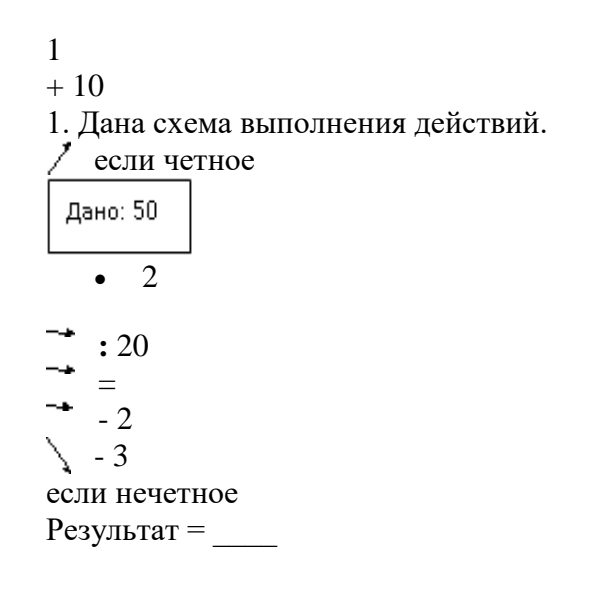
12. По правилу преобразования «А→Б, Б→В, ....» отгадайте, какое слово зашифровано, если исходное «слово» РЙЯМДП

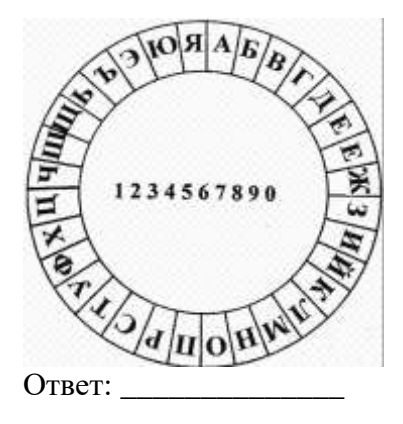

13. Разработайте план действий для переброски 3-х колец с 1-го стержня на 3-й по правилам головоломки «Ханойская башня»

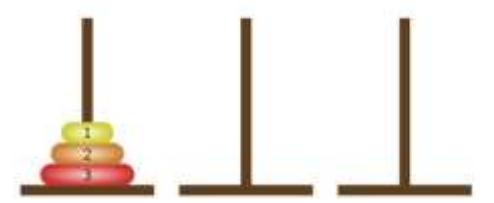

## Контрольная работа 4. «Итоговый тест по информатике 5 класс»

- 1. Продолжите предложение. Информатика это ...
- 1) умение обращаться с компьютером;
- 2) наука об информации и способах ее хранения, обработки и передачи с помощью компьютера;
- 3) умение составлять компьютерные программы;
- 4) наука о компьютерах и технике.
	- 2. Укажите функцию, которую выполняет оперативная память

1) используется для длительного хранения информации

2) устройство, предназначенное для вычислений, обработки информации и управления работой компьютера

3) используется для хранения информации только во время работы компьютера

3. Отметьте устройства, предназначенные для вывода информации из компьютера

- 1) принтер
- 2) микрофон
- $3)$  мышь
- 4) процессор
- $5)$  сканер
- 6) монитор
- 7) акустические колонки
- 8) клавиатура
	- 4. Установите соответствие. К какой группе относится каждая из следующих клавиш?

## $A) F1$

- 1) Специальные
- $\Box$  b)  $^{A}{}_{\Phi}$ 
	- 2) Символьные
- $\Box$  B)  $\uparrow$  Shift
	- 3) Клавиши управления курсором
- $\Box$   $\Gamma$  END
- 4) Функциональные
	- 5. Продолжите предложение. Совокупность всех программ компьютера - это ...
- 1) операционная система
- 2) программное обеспечение
- 3) прикладные программы (приложения)
- 6. Почему память человека можно назвать оперативной?
- 1) Содержащаяся в ней информация хранится долго.
- 2) Содержащаяся в ней информация постоянно пополняется.
- 3) Содержащаяся в ней информация воспроизводится быстро.

7. Продолжите предложение. Файл это...

1) контейнер для хранения

2) информация, хранящаяся во внешней памяти и обозначенная именем

3) один из самых распространённых носителей информации

9. Отметьте информационные процессы (действия с информацией)

1) компьютерная клавиатура

- 2) чтение книги
- 3) заучивание правил
- 4) газета

11. Отметьте операции форматирования текстовых документов

- 1) изменение начертания
- 2) изменение цвета
- 3) поиск и замена
- 4) удаление
- 5) выравнивание
- 6) вставка
- 7) изменение шрифта

12. Продолжите предложение. Для наглядного представления разных числовых данных используют ...

- $1)$  схемы
- 2) диаграммы
- 3) таблицы
- 4) рисунки

8. Укажите информационные каналы передачи информации

1) Принтер

- 2) Телевидение
- 3) Бумага
- 4) Интернет
- 5) Письмо

10. Отметьте инструменты графического редактора

1) распылитель 2) прямоугольник 3) клей

4) карандаш

13. Продолжите предложение. При упорядочивании информации в хронологической последовательности происходит ...

1) обработка, связанная с получением нового содержания, новой информации

2) обработка, связанная с изменением формы информации, но не изменяющая еѐ содержания

3) обработка информации не происходит

14. Продолжите предложение. При вычислениях по известным формулам происходит ...

1) обработка, связанная с изменением формы информации, но не изменяющая еѐ содержания

2) обработка, связанная с получением нового содержания, новой информации

3) обработка информации не происходит

## **Критерии оценивания различных форм работы обучающихся на уроке**

Тематический контроль осуществляется по завершении крупного блока (темы). Он позволяет оценить знания и умения учащихся, полученные в ходе достаточно продолжительного периода работы. Итоговый контроль осуществляется по завершении каждого года обучения.

Основная форма контроля – контрольная работа в форме теста. Правила при оценивании:

- за каждый правильный ответ начисляется 1 балл;
- за каждый ошибочный ответ начисляется штраф в 1 балл;
- за вопрос, оставленный без ответа (пропущенный вопрос), ничего не начисляется.

Такой подход позволяет добиться вдумчивого отношения к тестированию, позволяет сформировать у школьников навыки самооценки и ответственного отношения к собственному выбору. Тем не менее, учитель может отказаться от начисления штрафных баллов, особенно на начальном этапе тестирования.

При выставлении оценок желательно придерживаться следующих общепринятых соотношений:

- $50-70\% \kappa 3$ »;
- $71-85\%$  «4»;

• 86-100% — «5».